<span id="page-0-0"></span>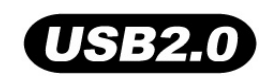

# **MP840**

# **Guide de l'utilisateur**

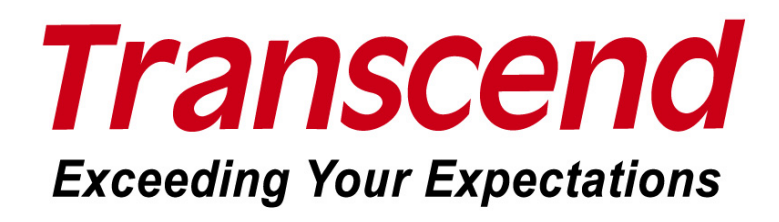

## **Sommaire**

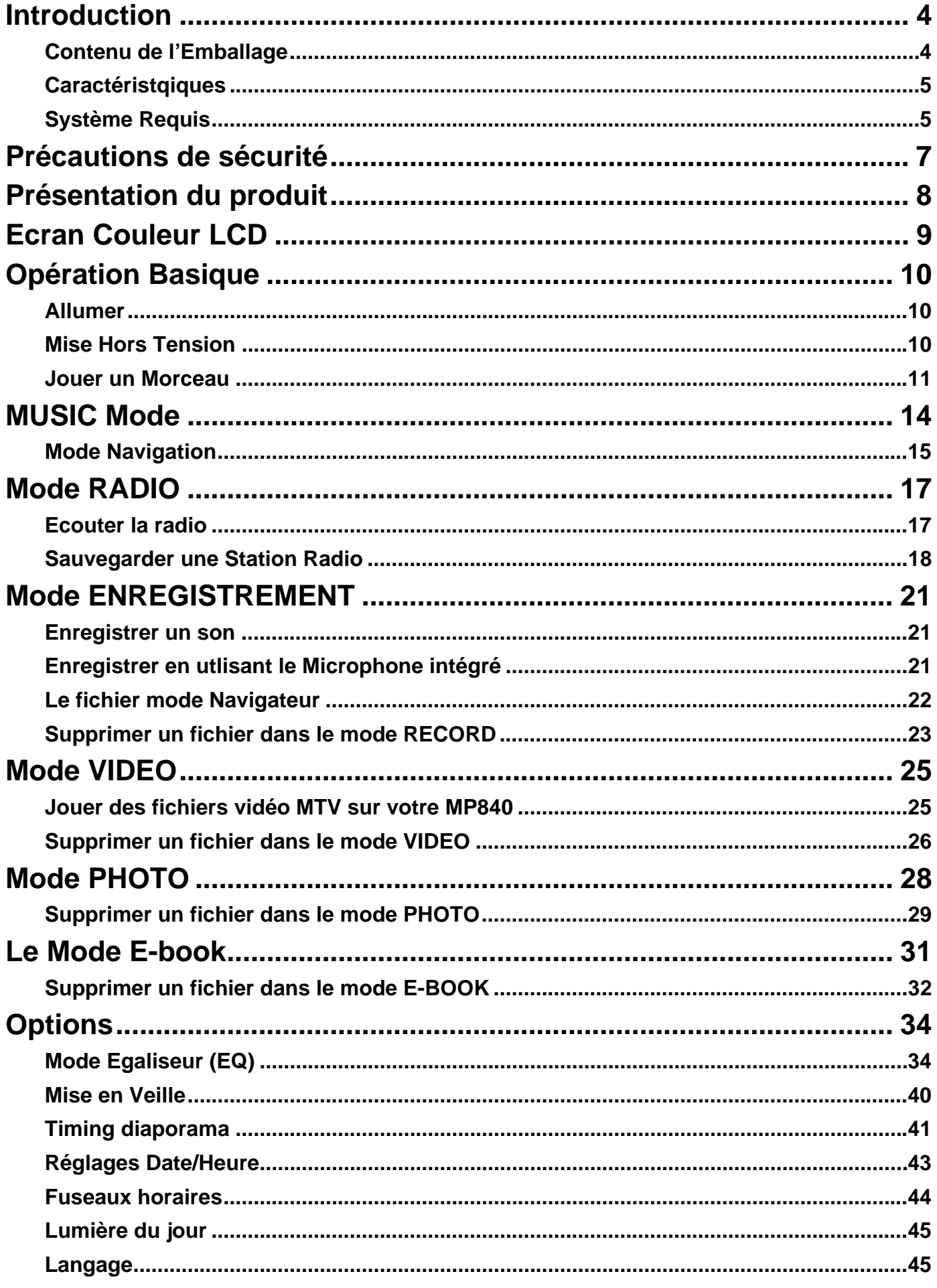

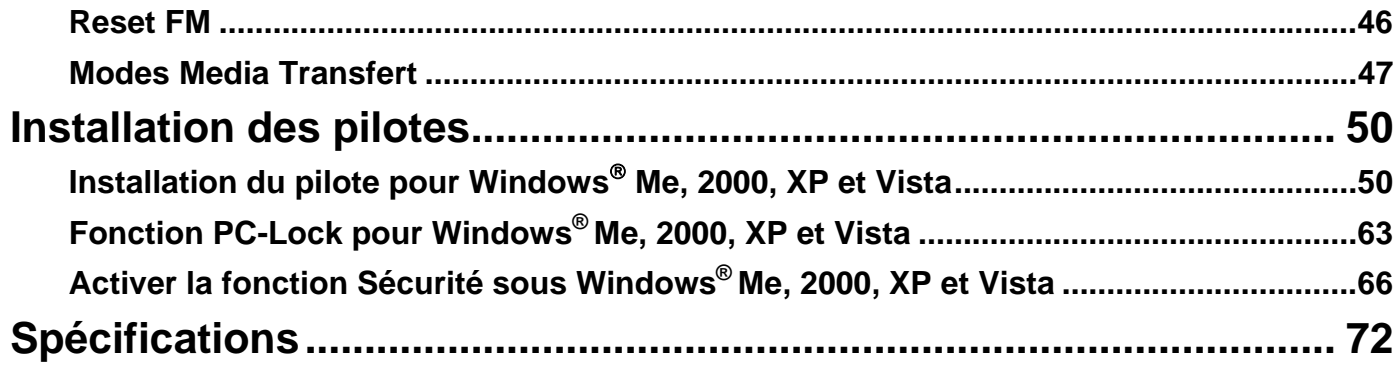

## **Introduction**

<span id="page-3-0"></span>Merci d'avoir acheté le **MP840** de **Transcend**. Le **MP840** est un lecteur Flash MP3 perfectionné qui peut lire **Musique**, **Vidéo** et **Photos**. Le **MP840** combine tous les avantages d'un excellent lecteur MP3 avec capacité USB Flash Drive et inclut de très nombreuses options comme par exemple une radio FM, un dictaphone digital avancé, une option affichage des paroles d'une chanson à la manière d'un Karaoké, une fonction A-B répétition et des vitesses de play-back ajustables. Votre **MP840** peut également lire les **E-books** et supporte un branchement USB 2.0 Haute-Vitesse pour le téléchargement de fichiers. Utiliser les fonctions A-B répétition et vitesses de play-back ajustables vous permet faire sortir le DJ qui est en vous; cette option vous permet aussi d'améliorer vos connaissances en langues étrangères. De plus, vous pouvez également enregistrer vos mémos vocaux ou ceux de votre entourage grâce au dictaphone digital. Avec son design sophistiqué, le **MP840** de Transcend deviendra rapidement plus qu'un lecteur MP3. Il changera votre manière de gérer et profiter de vos données multimédia.

## **Contenu de l'Emballage**

L'emballage du **MP840** inclus les éléments suivant :

MP840

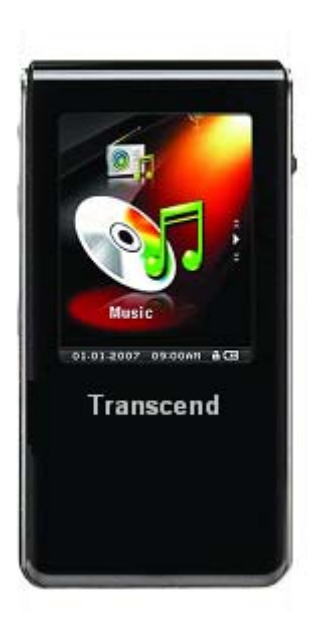

**Ecouteurs** 

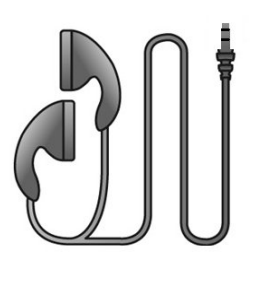

Logiciel CD

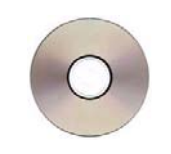

Câble Mini USB vers USB A-Type

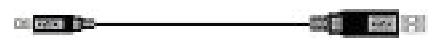

<span id="page-4-0"></span>Guide d'Instruction Rapide

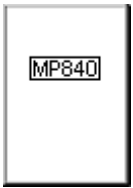

**Travel Pouch** 

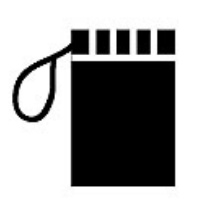

## **Caractéristqiques**

- z Ecran 1.8-pouce (176 x 220 pixel) Super Color LCD Display pour la lecture de photos et vidéos
- z Lit fichiers **Musicaux**, **Vidéos** (.mtv) et **Photos** (.jpg, .bmp)
- Supporte les formats musicaux MP3, WMA, WMA-DRM10 (subscription music) et WAV
- Radio FM (enregistrements FM possibles et présélection de 20 stations)
- Dictaphone digital avancé
- z Lit les **E-books** (.txt)
- Ecran avec fonction affichage des paroles Karaoke-type
- VAD (Détection d'activation de voix), Enregistrements audio de très haute qualité et sans souffle
- Fonction A-B répétition qui permet de relire une section d'une chanson
- Vitesses de Play-back ajustables
- Ecran et menus en 13 langues différentes
- Capacité USB Flash Drive pour le transfert et le stockage de données
- Programme inclus permettant le blocage d'accès à votre ordinateur et la protection par mot de passé de vos fichiers
- Equalizer 7 effets, avec option réglages personnalisés Utilisateur EQ
- Alimentation via une batterie Li-ion rechargeable (30 heures d'autonomie non-stop) \*
- Port Mini USB 2.0 haute-vitesse pour une connectivité et des taux de transferts remarquables
- Horloge temps réel (RTC) avec option fuseau horaire
- Mode Sommeil, possibilité d'éteindre automatiquement le lecteur après 15, 30 ou 60 minutes
- Ecran de veille automatique si aucune touche n'est utilisée afin de limiter la consommation de la batterie
	- \* Max. playback time achieved with screen saver set to "Blank" and "Lyrics Sync" disabled.

## **Système Requis**

Ordinateur de Bureau ou Portable avec une port USB valide.

L'un des système d'exploitation suivant :

- Windows® Me
- Windows $^{\circ}$  2000
- $\bullet$  Windows® XP
- Windows<sup>®</sup> Vista
- $\bullet$  Mac<sup>™</sup> OS 10.0, or later
- Linux<sup>™</sup> Kernel 2.4, or later

## **Précautions de sécurité**

<span id="page-6-0"></span>Ces précautions d usage et de sécurité sont **IMPORTANTES!** Suivez-les attentivement..

**Votre MP840 est connecte à un ordinateur utilisant un embout Mini USB vers un port USB A-Type. Assurez-vous donc de bien connecter les bons ports.** 

### **Utilisation générale**

- z Déballez avec précautions le contenu du packaging du **MP840**.
- z Ne pas mouiller ou humidifier votre **MP840**.
- Ne pas le nettoyer avec un tissu mouille ou humide.
- z Ne pas utiliser ou laisser votre **MP840** dans les endroits suivants:
	- o Directement sous le soleil
	- o Près d une climatisation, chauffage électrique ou autre source de chaleur
	- o Dans une voiture fermée sous le soleil

#### **Sauvegarde des données**

- z **Transcend ne prend aucune responsabilité pour les donnes perdues ou endommagées durant les opérations**. Si vous décidez de stocker des données dans votre **MP840** nous vous conseillons fortement d en garder une copie dans votre ordinateur ou autre appareil de stockage.
- z Pour assurer un taux de transfert Hi-Speed USB 2.0 en utilisant le **MP840**, vérifier que votre ordinateur ait le driver d installe. Si vous n êtes pas sure de comment vérifier, consultez alors le manuel d utilisation de votre ordinateur.

#### **Attention : risque de surdité**

- **1.** L'utilisation répétitive ou régulière d'enceintes ou d'écouteurs dont le volume est supérieur à 80 décibels peut donner la fausse impression que le niveau sonore est inadapté. Il est conseillé d'augmenter le volume progressivement pour éviter tout risquent aux oreilles de l'utilisateur.
- **2.** Pour protéger votre santé, veuillez garder le volume de votre lecteur MP3 en dessous de 80 décibels et ne pas l'utiliser sur une période trop longue. Arrêter l'utilisation sur-le-champ si des symptômes tels que des migraines, nausées ou problèmes auditifs apparaissent..
- **3.** Votre lecteur MP3 est limité à un volume maximum de 100 décibels
- **4.** Le lecteur MP3 et les écouteurs sont compatibles avec la Régulation Française concernant les Lecteurs de Musique Portables (Loi du 24 Juillet 1998).
- **5.** Avant d'utiliser d'autres écouteurs, veuillez vérifier que leurs caractéristiques techniques sont similaires aux écouteurs originaux.

### **Rappels**

- **1.** Assurez-vous que le verrou est enlevé avant d essayer d allumer le lecteur.
- **2.** Ne jamais utiliser "Quick Format," ou "Full Format" dans Windows® pour formater votre **MP840**.Suivez les procédures dans "**[Déconnexion de l ordinateur](#page-0-0)**" pour retirer votre **MP840** de l ordinateur.

## **Présentation du produit**

<span id="page-7-0"></span>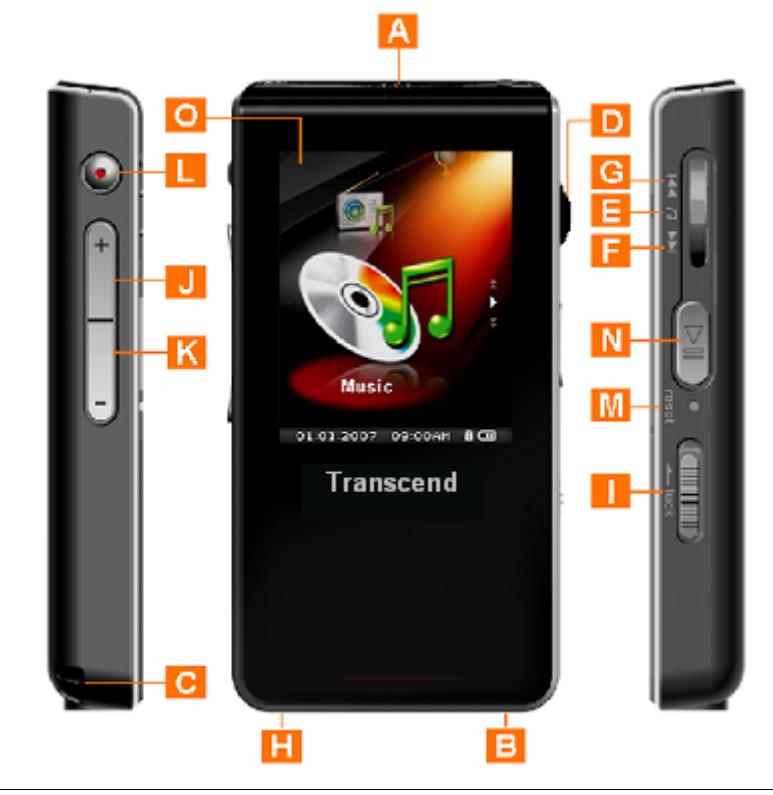

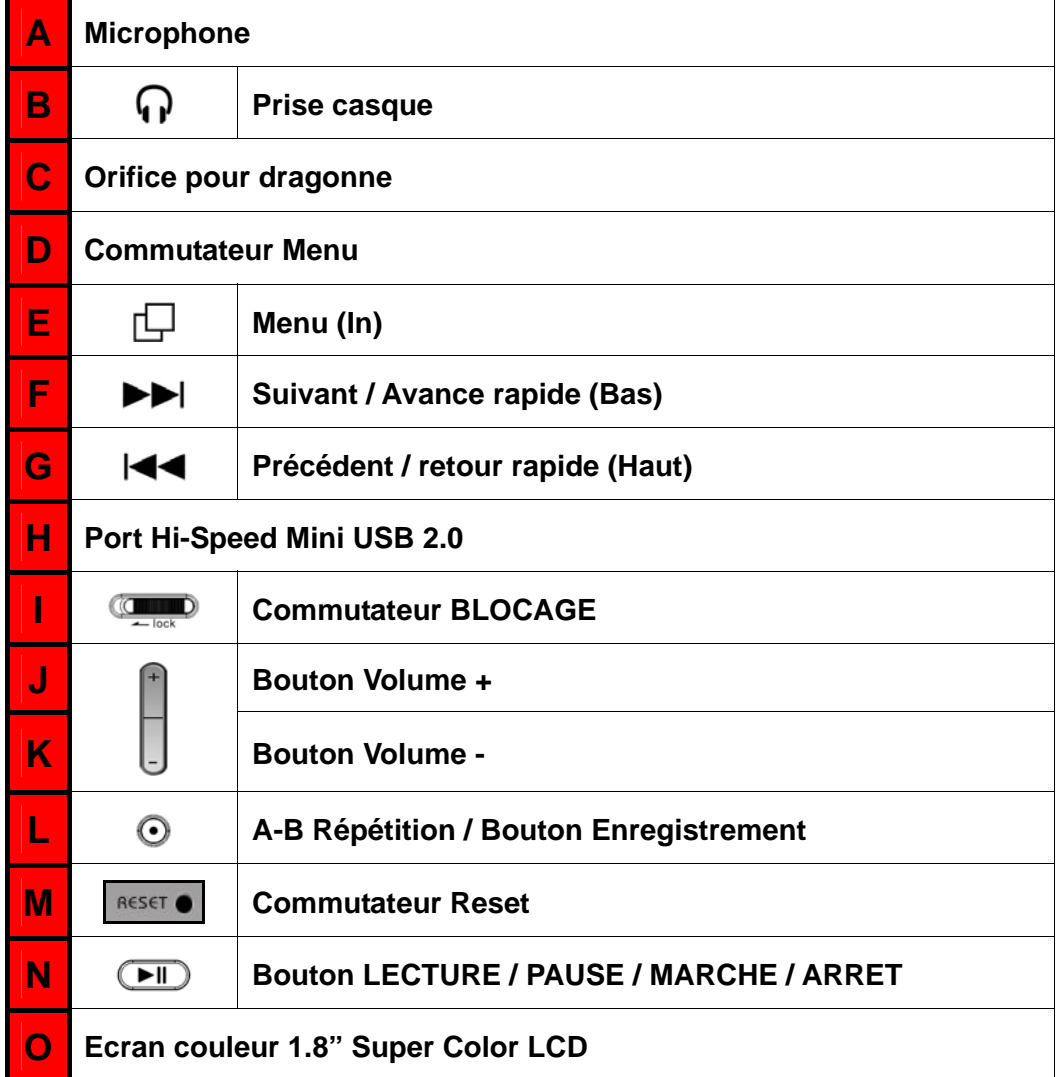

## **Ecran Couleur LCD**

<span id="page-8-0"></span>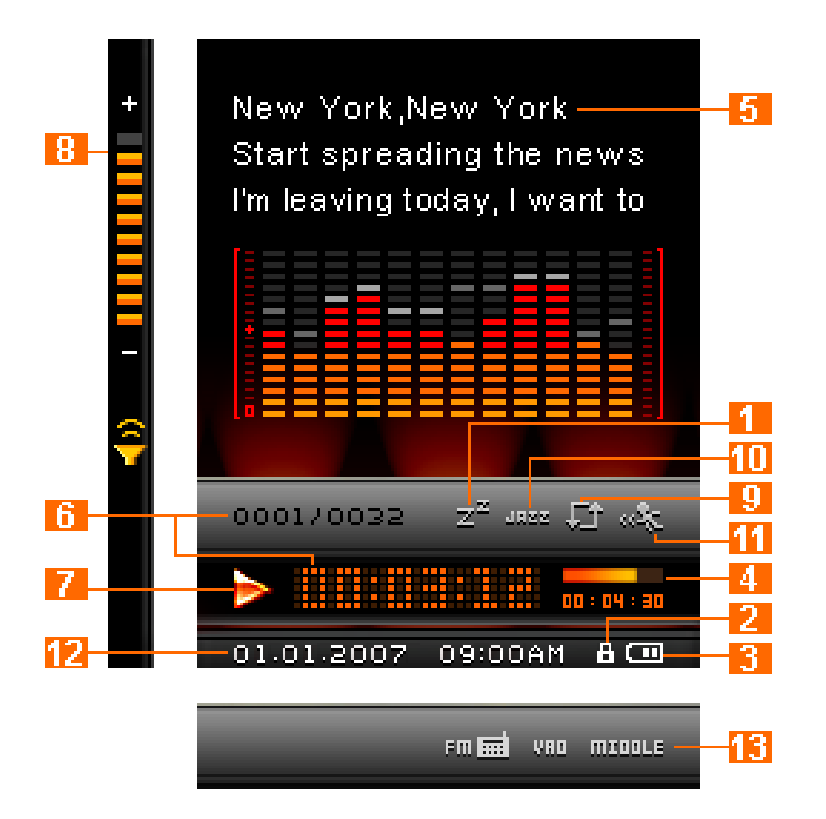

#### Figure 1. Color LCD Display

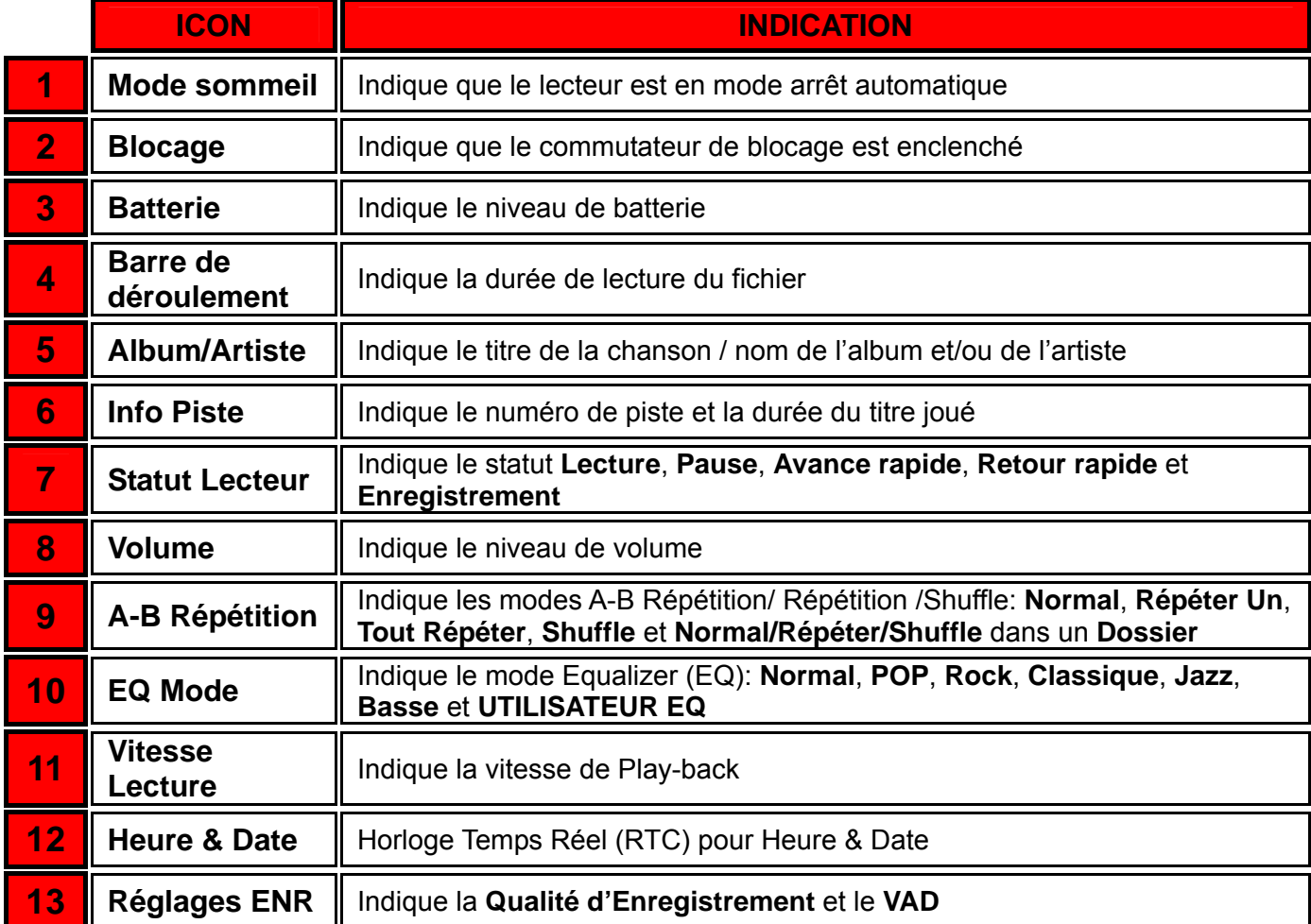

## **Opération Basique**

## <span id="page-9-0"></span>**Chargement de la batterie**

Connecter le petit embout du câble Mini USB to USB A-Type a la prise USB du **MP840** et connecter la partie plus large du câble a un port USB disponible de votre ordinateur. La batterie Li-ion du **MP840 commencera le chargement**.

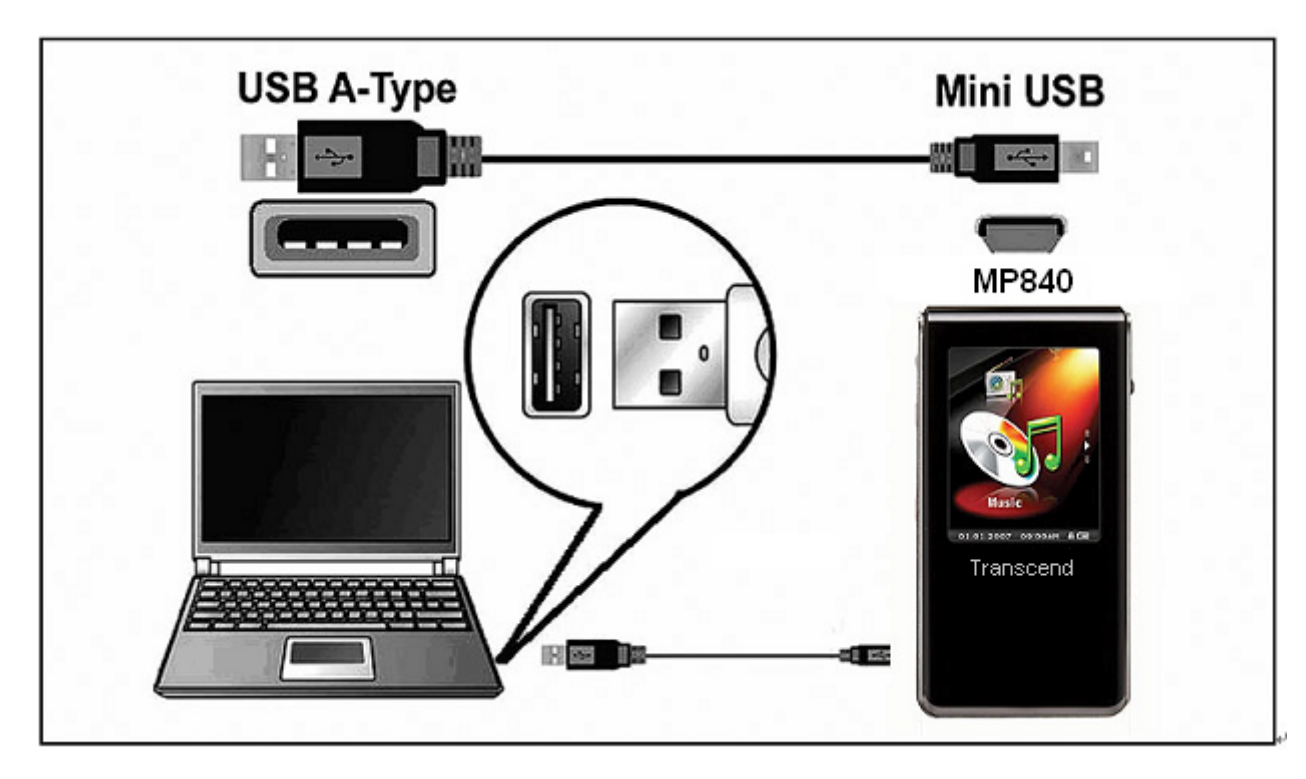

Figure 2. Connecting to a Computer

## **Allumer**

Appuyez pendant quelques instants sur le bouton **"LECTURE / PAUSE / MARCHE-ARRET"**   $\blacktriangleright$ ll pour allumer le **MP840**. Un logo animé apparaîtra à l'écran. Après le que le premier écran disparait, le lecteur se mettra en mode **MUSIQUE** par défaut. Vous pouvez alors utiliser le **MP840**.

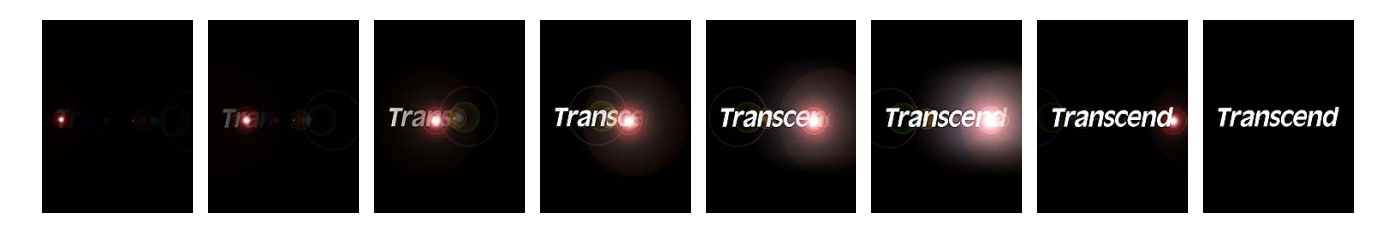

- Cela prend quelques secondes a démarrer le lecteur.
- Lorsque le lecteur est allumé, si l'icône **BLOCAGE** apparaît à l'écran, cela signifie que le **MP840** est en mode **"BLOCAGE"**. Vous devez débloquer le commutateur avant d'allumer le **MP840**  pour pouvoir l'utiliser.

## **Mise Hors Tension**

- <span id="page-10-0"></span>z Appuyez pendant quelques instants sur le bouton **"LECTURE / PAUSE / MARCHE-ARRET"**   $\left( \triangleright \right)$ pour éteindre le **MP840**.
- Quelques secondes peuvent être nécessaires pour l'unité s'arrête.
- L'animation de fin d'utilisation apparaîtra à l'écran.

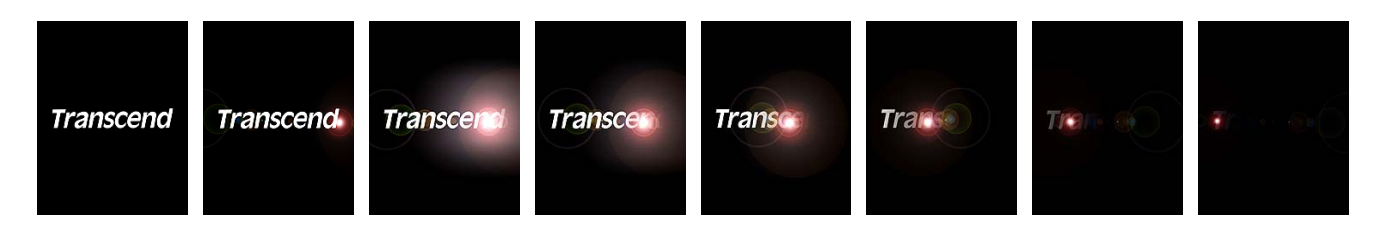

#### **Jouer un Morceau**

Appuyez sur le bouton "LECTURE / PAUSE / MARCHE-ARRET" <sup>(DII)</sup> pour jouer un fichier musical, vidéo, photo, enregistré ou E-book de votre choix.

#### **Mettre en pause**

Appuyez sur le bouton "LECTURE / PAUSE / MARCHE-ARRET" **ID** pour mettre un titre joué en pause.

#### **Prochain morceau**

Appuyez sur le bouton "Menu Switch" bas (Prochain) **DE** pour passer au titre suivant.

#### **Morceau précédent**

Appuyez sur le bouton "Menu Switch" haut (Précédent)  $\blacksquare$  pour revenir au titre précédent.

### **Avance Rapide**

Appuyez quelques instants sur le bouton "Menu Switch" bas (Prochain) **DE**I pour avancer dans le titre joué.

#### **Retour Rapide**

Appuyez quelques instants sur le bouton "Menu Switch" haut (Précédent)  $\blacksquare$  pour revenir en arrière dans le titre joué.

#### **Augmenter Volume**

**•** Press once, or Press and Hold the "Volume Up" button " $+$  "until you reach the desired volume level.

#### **Diminuer Volume**

Press once, or Press and Hold the "Volume Down" button "**-** " until you reach the desired volume level.

## **Menu Principal**

z Appuyez sur le bouton **"Menu Switch"** intérieur (**MENU**) dans n'importe quel mode pour entrer dans le menu principal. Ce menu vous permet d'accéder aux modes **MUSIQUE**, **RADIO**, **ENREGISTREMENT**, **VIDEO**, **PHOTO**, **E-book** et **REGLAGES**.

#### **Navigation**

Appuyez quelques instants sur le bouton "Menu Switch" intérieur (MENU) <sup>(D</sup> dans le mode **MUSIQUE**, **ENREGISTREMENT**, **VIDEO**, **PHOTO**, ou **E-book** pour entrer dans le mode navigation dans fichiers.

## **Enregistrer en utilisant le micro**

- z Appuyez quelques instants sur le bouton **"A-B Répétition / Enr"** dans n'importe quel mode excepté le mode **RADIO** afin d'activer le microphone intégré du **MP840** et commencer un enregistrement.
- Appuyez quelques instants sur le bouton "A-B Répétition / Enr" <sup>o</sup>durant un enregistrement pour arrêter celui-ci.
- Les fichiers audio enregistrés sont sauvegardés dans le mode **ENREGISTREMENT**.

## **Fonction Repeat/Shuffle**

Vous pouvez lire un morceau en mode **Normal**, **Repeat One**, **Repeat All**, ou **Shuffle** dans un dossier, Veuillez vous reporter au "**[REPEAT](#page-36-0)** Mode" dans la section **Settings** pour des instructions détaillées.

## **A-B Repeat: Répéter une section d'un fichier.**

- z Dans les menus **MUSIQUE** ou **ENREGISTREMENT**, appuyez sur le bouton **"A-B Répétition / Enr" O** pour delimiter le début de la section de la piste que vous souhaitez répéter.
- z Appuyez à nouveau sur le bouton **"A-B Répétition / Enr"** pour délimiter la fin de la section de la piste que vous souhaitez répéter.
- La section déterminée sera jouée continuellement comme si c'était une piste MP3, WMA, WMA-DRM10 ou WAV.
- Appuyez une nouvelle fois sur le bouton "A-B Répétition / Enr" <sup>o</sup> pour stopper la répétition.

### **Verrou**

Lorsque le switch **interest is est en position "ON"** tous les boutons du **MP840**' sont désactivés.

## **Réinitialiser le MP840**

Vous pouvez réinitialiser l'unité en pressant le bouton "Reset" **RESET OF ENTR entre 3 et 5 secondes.** 

## **MUSIC Mode**

<span id="page-13-0"></span>**Si vous voulez acheter des fichier DRM (Digital Rights Management) sur Internet, veuillez noter que le MP840 ne supporte que les fichiers WMA-DRM10 et vous devez utiliser le MTP [Music Transfer Mode](#page-47-0) pour transférer des fichiers vers le lecteur.** 

### **Jouer de la musique MP3, WMA et WMA-DRM10**

A

**1.** Appuyez pendant quelques instants sur le bouton **"LECTURE / PAUSE / MARCHE-ARRET"**  pour allumer le lecteur. L'écran par défaut est celui du mode **MUSIQUE**.

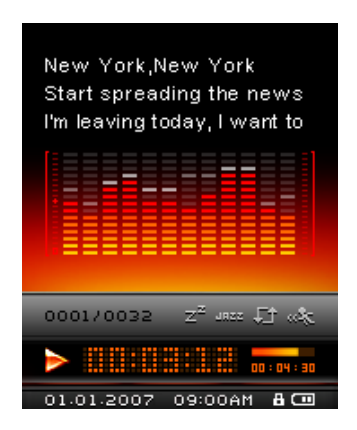

 Vous pouvez aussi entrer dans le mode **MUSIQUE** en appuyant sur le bouton **"Menu Switch"** intérieur (**MENU**) pour entrer dans le menu principal, puis appuyez sur le bouton**"Menu Switch**" bas (**Next**)  $\blacktriangleright$  **I** ou haut (**Previous**)  $\blacktriangleright$  **i**usqu'à ce que vous voyez apparaître l'icône **"MUSIQUE**". Appuyez sur le bouton "Menu Switch" intérieur (MENU))  $\Box$  pour entrer dans le mode **MUSIQUE**.

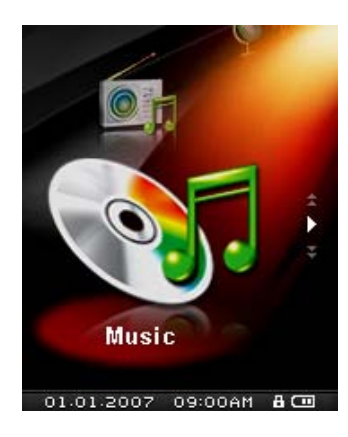

**2.** Si aucun fichier MP3, WMA ou WMA-DRM10 existe, le message **"\*\*Pas de fichier\*\*"** apparaîtra à l'écran.

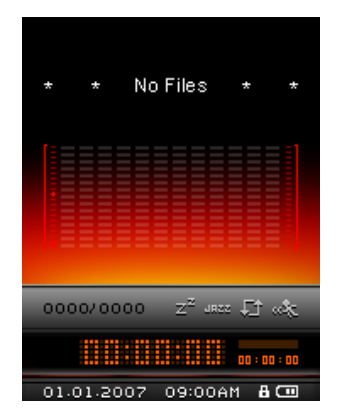

- <span id="page-14-0"></span>**3.** Appuez sur "Menu Switch" bas (Suivant)  $\blacktriangleright\blacktriangleright$  ou haut (Précedent)  $\blacktriangleright\blacktriangleleft$  pour choisir un fichier MP3/WMA ou WMA-DRM10.
- 4. Appuyez sur le bouton "LECTURE / PAUSE / MARCHE-ARRET" **II** pour jouer un fichier MP3/WMA ou WMA-DRM10.
- **MP840** only supports Mpeg I Layer 3 and WMA files compressed at a rate between 32Kbps 320Kbps.

#### **Mode Navigation**

Le fichier de navigation est un moyen rapide et simple de naviguer entre les morceaux, fichiers et dossiers. Vous pouvez aussi utiliser le « File Navigator » pour sélectionner les morceaux de votre propre playlist. L'ordre choisi pour la sélection des morceaux dans votre playlist est l'ordre dans lequel les morceaux seront joués.

1. Appuyez quelques instants sur le bouton "Menu Switch" intérieur (MENU)  $\Box$  pour entrer dans le menu **Navigation**.

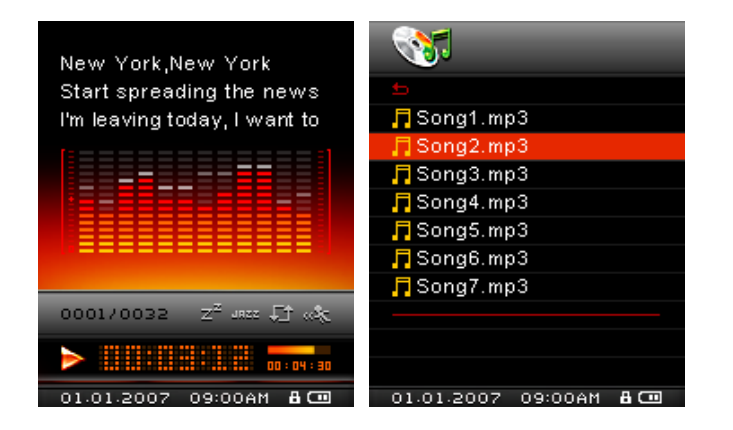

- 2. Appuyez sur "Menu Switch" bas (Suivant)  $\rightharpoonup$  I ou haut (Précédent)  $\blacktriangleleft$  pour choisir un fichier.
- **3.** Appuyez sur "Menu Switch" intérieur (MENU)  $\Box$  pour entrer dans un fichier, puis appuyez sur "Menu Switch" bas (Suivant) **DE** ou haut (Précédent)  $\blacktriangleleft$  pour choisir un fichier. Puis appuyez sur **"LECTURE / PAUSE / MARCHE-ARRET"** pour jouer le fichier sélectionné.

**Use with a Computer** 

Use with a Computer

4. En pressant le bouton "Menu Switch" Haut (Précédent)  $\overline{\mathsf{H}}$  et en choisissant l'icône de retour

vous bougerez d'un niveau de fichier à un autre.

- **5.** Répéter l'opération précédente vous ramenera au dossier Racine **[/Root.DIR/]**.
- **6.** Appuyez sur le bouton "Menu Switch" haut (Précédent)  $\blacktriangleleft$  et séléctionnez l'icône de retour dans le dossier Racine **[/Root.DIR/]** pour quitter le **Navigateur**.

#### **Supprimer un fichier dans le mode MUSIC**

**1.** Dans le mode **MUSIQUE**, appuyez quelques instants sur le bouton **"Menu Switch"** intérieur (**MENU**) pour entrer dans le **Navigateur**.

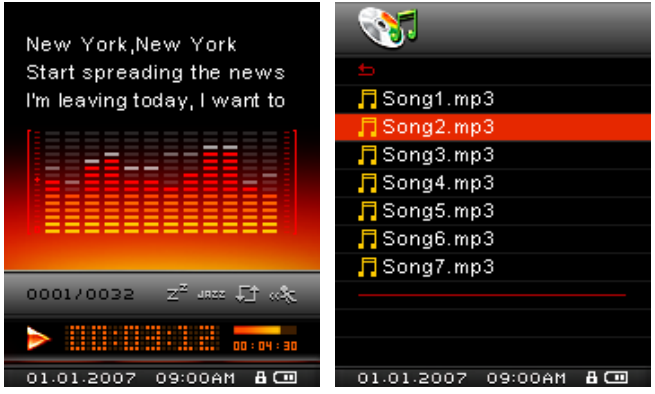

- **2.** Appuyez sur le "Menu Switch" bas (Suivant)  $\blacktriangleright\blacktriangleright$  ou haut (Précédent)  $\blacktriangleright\blacktriangleleft$  pour choisir un fichier.
- **3.** Appuyez sur **"Menu Switch"** intérieur (**MENU**) pour entrer dans le fichier puis appuyez sur **"Menu Switch"** bas (Suivant) **DE** ou haut (Précédent)  $\blacksquare$  pour séléctionner un fichier.
- **4.** Appuyez sur le bouton "A-B Répéter / Enr"  $\odot$  pour ouvrir les options **d'Effacement** d'un fichier.
- **5.** Appuyez sur "Menu Switch" bas (Suivant)  $\rightharpoonup$  I ou haut (Précédent)  $\blacktriangleleft$  pour choisir OUI ou **NON** avant d'effacer le fichier, puis appuyez sur "Menu Switch" intérieur (MENU)  $\Box$  pour confirmer la sélection et ensuite retourner dans le mode **NAVIGATION**.

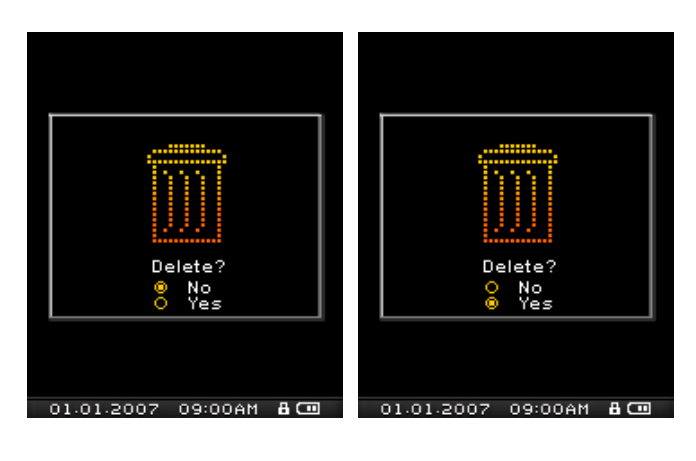

## **Mode RADIO**

## <span id="page-16-0"></span>**Ecouter la radio**

- **1.** Les écouteurs  $\mathbf{\Omega}$  doivent être branches pour écouter la Radio.
- **2.** Appuyez sur "Menu Switch" intérieur (MENU)  $\Box$  pour entrer dans le menu principal.
- **3.** Appuyez sur "Menu Switch" bas (Suivant)  $\blacktriangleright\blacktriangleright$  ou haut (Précédent)  $\blacktriangleleft\blacktriangleleft$  jusqu'à ce que vous atteigniez l'icône **"RADIO"**. Appuyez sur **"Menu Switch"** intérieur (**MENU**) pour entrer dans le mode **RADIO**.

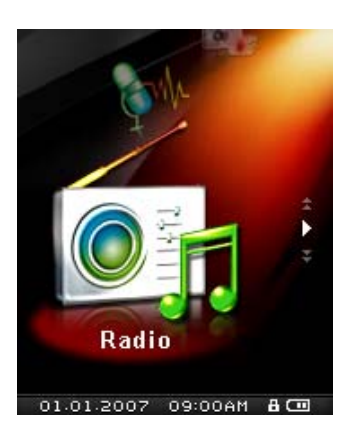

**4.** La fréquence radio FM apparaîtra à l'écran.

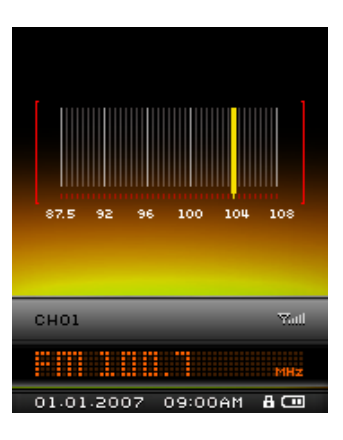

 La première fois que vous utiliserez la radio, toutes les stations FM seront scannées et les 20 stations avec la meilleure qualité de réception seront automatiquement sélectionnées. Cette caractéristique fonctionne également si vous activez le "**[FM Reset](#page-46-0)**" dans le menu **REGLAGES**.

### **Sélectionner une station de radio**

Vous pouvez manuellement rechercher une station de radio dans le mode **RADIO**.

**1.** Appuyez sur "Menu Switch" bas (Suivant)  $\blacktriangleright$  ou haut (Précédent)  $\blacktriangleleft$  pour ajuster la fréquence FM de 0.1 MHz à chaque pression jusqu'à ce que vous arriviez à la station de votre choix. Parallèlement, en appuyant quelques instants sur "Menu Switch" bas (Suivant) **DD** ou haut (**Précédent**)  $\blacktriangleleft$  un auto-balayage se mettra en place et scannera les fréquences jusqu'à ce qu'une station avec une bonne qualité de réception soit trouvée.

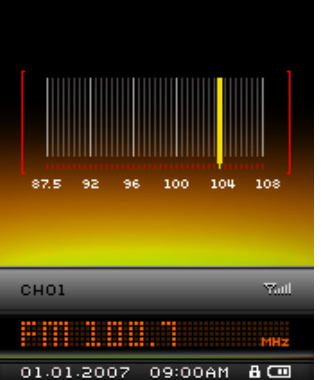

#### <span id="page-17-0"></span>**Baisser/Augmenter le volume**

**1.** Appuyer une fois ou appuyer et maintenez le bouton "Volume Up"  $\mathbf{F}$ , ou "Volume Down" jusqu'à obtention du volume désiré.

## **Sauvegarder une Station Radio**

Vous pouvez sauvegarder vos 20 stations radio favorites dans la mémoire du **MP840.** Elles seront numérotées de CH 01 à CH 20.

- **1.** Sélectionnez la station Radio (fréquence FM) que vous souhaitez sauvegarder.
- **2.** Appuyez sur le bouton "A-B Répéter / Enr"  $\odot$  pour entrer dans le préréglage de canal FM.

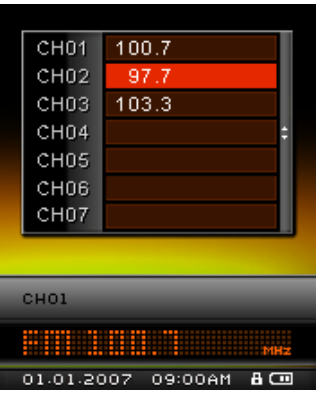

**3.** Appuyez sur "Menu Switch" bas (Suivant)  $\rightharpoonup$  I ou haut (Précédent)  $\lvert \blacktriangleleft \rvert$  pour choisir un numéro de canal. Appuyez sur "A-B Répéter / Enr" <sup>o</sup> pour sauvegarder la station en cours.

#### **Choisir une Station sauvegardée**

**1.** Dans le mode **RADIO**, appuyez sur "A-B Répéter / Enr"  $\odot$  pour entrer dans le préréglage de canal FM.

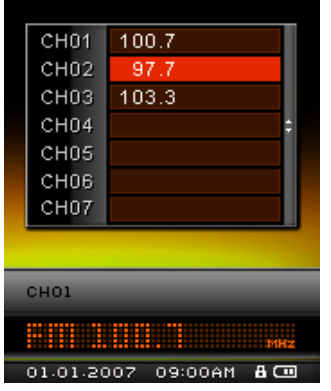

- **2.** Appuyez sur "Menu Switch" bas (Suivant) ▶▶ ou haut (Précédent) │◀◀ pour sélectionner le numéro de canal de la station que vous voulez écouter, puis appuyez sur le bouton **"LECTURE / PAUSE / MARCHE-ARRET"** Dour que la station ayant le numéro attribué commence à diffuser.
- **3.** L'écran retournera en mode **RADIO** en faisant apparaître la fréquence FM sauvegardée.

#### **Enregistrer une Station Radio**

- **1.** Select the Radio station (FM frequency) that you wish to record.
- **2.** Appuyez pendant quelques instants sur le bouton "A-B Répéter / Enr"  $\odot$  pour faire un enregistrement de la station radio en cours d'écoute.
- **3.** Un fichier enregistrement Radio FM sera généré et apparaîtra à l'écran; ce fichier est sauvegardé dans le dossier **[/FMIN.DIR/]** du mode **ENREGISTREMENT**.

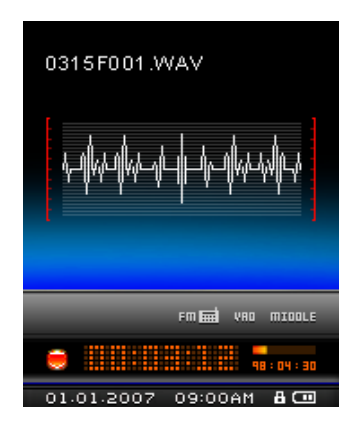

- **4.** Ces fichiers sont nommés dans l'ordre suivant **[Month/DayF001.WAV]**, puis **[Month/DayF002.WAV]**, et ainsi de suite.
- **5.** Appuyer sur le bouton "LECTURE / PAUSE / MARCHE-ARRET" (THE durant un enregistrement mettra en pause celui-ci. Pour redémarrer l'enregistrement en cours, appuyez de nouveau sur le bouton **"LECTURE / PAUSE / MARCHE-ARRET"** .
- **6.** Appuyez quelques instants sur le bouton "A-B Répéter / Enr"  $\odot$  pendant un enregistrement afin de stopper celui-ci et retourner directement dans le mode **RADIO**.
- **7.** Les enregistrements **Radio** sont sauvegardés dans le fichier **[/FMIN.DIR/]** du mode **ENREGISTREMENT**. Ces fichiers sont nommés dans l'ordre suivant **[Month/DayF001.WAV]**, puis **[Month/DayF002.WAV]**, et ainsi de suite.

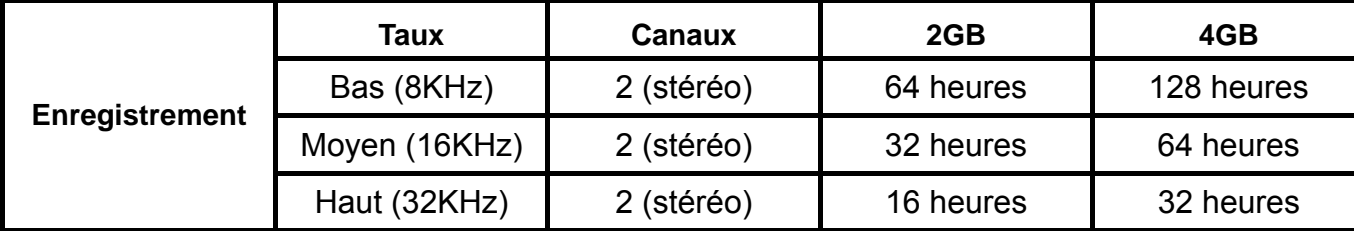

 Si vous n'avez pas assez d'espace mémoire disponible ou que la batterie est presque vide, le **MP840** ne pourra pas fonctionner au maximum de ses capacités, comme présenté dans le tableau précédent.

## **Mode ENREGISTREMENT**

## <span id="page-20-0"></span>**Enregistrer un son**

Le **MP840** vous permet d'enregistrer un son grâce à 2 sources différentes: **Radio FM** ou **Microphone intégré.** Les deux options délivrent des enregistrements de qualité sonores supérieure.

Les enregistrements **Radio FM** sont détaillés dans la partie "**Enregistrer une station radio**"

## **Enregistrer en utlisant le Microphone intégré**

- 1. Appuyez pendants quelques instants sur le bouton "A-B Répéter / Enr" <sup>1</sup> dans n'importe quel mode sauf le mode **RADIO** pour réaliser un enregistrement au moyen du Microphone intégré du **MP840**.
- **2.** Un fichier Enregistrement sera généré et apparaîtra à l'écran; ce fichier sera sauvegardé dans le dossier **[/MICIN.DIR/]** dans le mode **ENREGISTREMENT**.

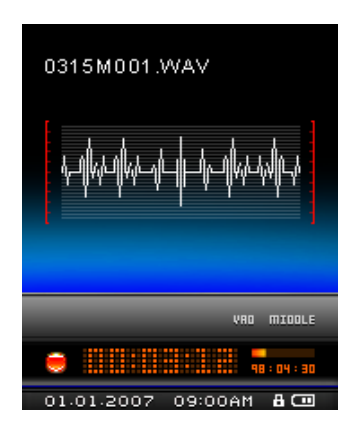

- **3.** Les enregistrements effectués au moyen du Microphone Interne sont appelés **[Month/DayM001.WAV]**, puis **[Month/DayM002.WAV]** et ainsi de suite.
- 4. Appuyez sur le bouton "LECTURE / PAUSE / MARCHE-ARRET" (DI) pendant un enregistrement pour arreter celui-ci, puis appuyez de nouveau sur le même bouton pour reprendre l'enregistrement en cours.
- **5.** Appuyez pendant quelques instants sur le bouton "A-B Répéter / Enr"  $\odot$  durant un enregistrement pour arreter celui-ci et retourner directement dans le mode **ENREGISTREMENT**.
- **6.** Les fichiers Enregistrement Audio sont accessibles via le **Navigateur Fichiers**.

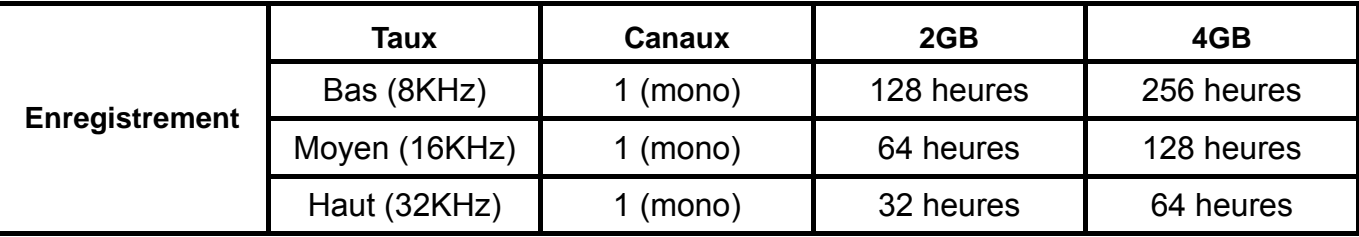

 Si vous n'avez pas assez d'espace mémoire disponible ou que la batterie est presque vide, le **MP840** ne pourra pas fonctionner au maximum de ses capacités, comme présenté dans le tableau

**RECORD Functions RECORD Functions** 

<span id="page-21-0"></span>précédent.

 Plus le Microphone du **MP840** est proche de la source sonore, plus la qualité d'enregistrement sera élevée.

### **Jouer une musique enregistrée dans un fichier**

- **1.** Appuyez sur "Menu Switch" intérieur (MENU)  $\Box$  pour entrer dans le menu principal.
- **2.** Appuyez sur "Menu Switch" bas (Suivant) ▶▶ ou haut (Précédent) │◀◀ jusqu'à ce que vous atteigniez l'icône **"A-B Répéter / Enr"**. Appuyez sur **"Menu Switch"** intérieur (**MENU**) pour entrer dans le mode **ENREGISTREMENT**.

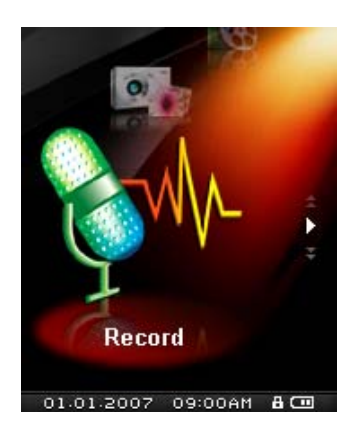

- **3.** Appuyez sur "Menu Switch" bas (Suivant)  $\rho$   $\rightarrow$  ou haut (Précédent)  $\blacktriangleleft$  pour sélectionner un fichier désiré **[Month/DayF00x.WAV]** ou **[Month/DayM00x.WAV]**.
- **4.** Appuyez sur le bouton "LECTURE / PAUSE / MARCHE-ARRET" **DI** pour jouer le fichier enregistré.

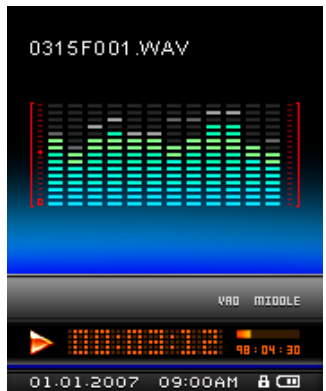

## **Le fichier mode Navigateur**

Le fichier Navigateur est un moyen rapide et facile de bouger parmi les morceaux, fichiers et dossiers.

**1.** Dans le mode **ENREGISTREMENT**, appuyez quelques instants sur **"Menu Switch"** intérieur (**MENU**) pour entrer dans le **Navigateur**.

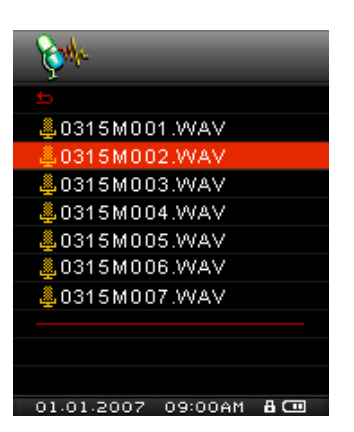

- <span id="page-22-0"></span>**2.** Le **Navigateur** démarre à l'endroit du fichier qui vient juste d'être joué. Appuyez sur **"Menu Switch"** bas (Suivant)  $\blacktriangleright\blacktriangleright$  ou haut (Précédent)  $\blacktriangleright\blacktriangleleft$  pour choisir un fichier ou appuyez sur "Menu **Switch"** bas (Suivant) **DE** ou haut (Précédent)  $\blacksquare$  pour choisir un fichier **[Month/DayM00x.WAV]** ou **[Month/DayF00x.WAV],** puis appuyez sur le bouton **"LECTURE / PAUSE / MARCHE-ARRET" DI** pour jouer ledit fichier.
- **3.** En pressant le bouton "Menu Switch" Haut (Précédent)  $\overline{\mathbf{H}}$  et en choisissant l'icône de retour vous bougerez d'un niveau de fichier à un autre.
- **4.** Répéter l'opération précédente vous ramènera au fichier Racine **[/Root.DIR/]**. Appuyez sur **"Menu Switch"** bas (Suivant)  $\blacktriangleright\blacktriangleright\blacktriangleright$  ou haut (Précédent)  $\blacktriangleright\blacktriangleleft\blacktriangleright$  pour choisir le fichier [/MICIN.DIR/] ou **[/FMIN.DIR/]** dans le fichier Racine **[/Root.DIR/]**.
- **5.** En pressant le bouton "Menu Switch" Haut (Précédent)  $\overline{\mathbf{H}}$  et en choisissant l'icône de retour dans le dossier Racine **[/Root.DIR/]** vous fera quitter le **Navigateur**.

## **Supprimer un fichier dans le mode RECORD**

**1.** Appuez quelques instants sur **"Menu Switch"** intérieur (**MENU**) pour entrer dans le **Navigateur**.

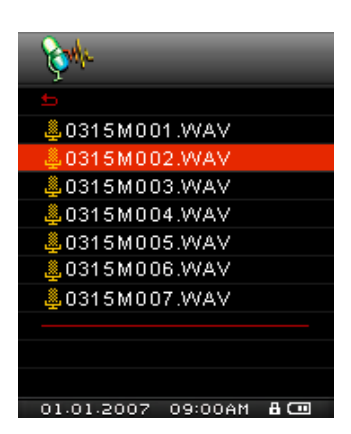

**2.** Appuyez sur "Menu Switch" bas (Suivant)  $\blacktriangleright\blacktriangleright$  ou haut (Précédent)  $\blacktriangleright\blacktriangleleft$  pour choisir un dossier.

- **3.** Appuyez sur **"Menu Switch"** intérieur (**MENU**) pour entrer dans un dossier, puis appuyez sur "Menu Switch" bas (Suivant) **DE** ou haut (Précédent)  $\blacktriangleleft$  pour sélectionner un fichier. Appuyez sur "A-B Répéter / Enr"  $\odot$  pour entrer dans le mode EFFACER FICHIER.
- **4.** Appuyez sur "Menu Switch" bas (Suivant) ▶▶ ou haut (Précédent) │ ◀ pour choisir OUI ou **NON** dans le cadre d'un effacement de fichier, puis appuyez sur **"Menu Switch"** intérieur (**MENU**) pour confirmer la séléction et retourner dans le mode **NAVIGATION**.

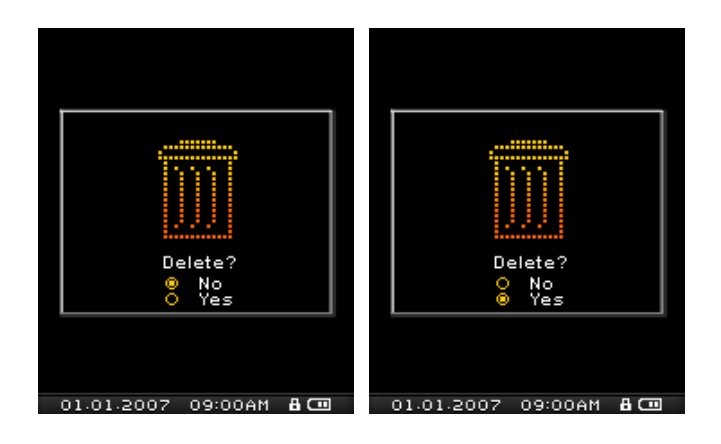

## **Mode VIDEO**

<span id="page-24-0"></span>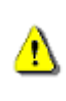

**Si vous voulez jouer des vidéos sur votre MP840 vous devez convertir votre fichier vidéo au format fichier '.mtv' avant de transférer la vidéo sur le player.** 

### **Jouer des fichiers vidéo MTV sur votre MP840**

- **1.** Appuyez sur "Menu Switch" intérieur (MENU)  $\Box$  pour entrer dans le menu principal.
- 2. Appuyez sur "Menu Switch" bas (Suivant)  $\rightharpoonup$  I ou haut (Précédent)  $\blacktriangleleft$  jusqu'à ce que vous atteigniez l'icône **"VIDEO"**. Appuyez sur **"Menu Switch"** intérieur (**MENU**) pour entrer dans le mode **VIDEO**.

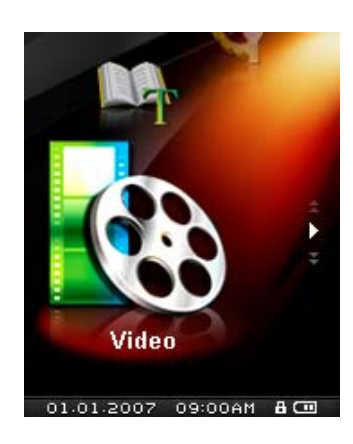

- **3.** Appuyez sur "Menu Switch" bas (Suivant)  $\blacktriangleright\blacktriangleright$  ou haut (Précédent)  $\blacktriangleright\blacktriangleleft$  pour sélectionner un fichier MTV.
- 4. Appuyez sur le bouton "LECTURE / PAUSE / MARCHE-ARRET" **PID** pour lire la vidéo.

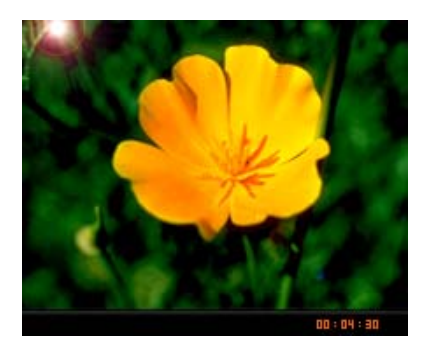

- **5.** Durant un playback vidéo, appuyez quelques instants sur **"Menu Switch"** bas (**Suivant**) pour faire une avance rapide ou appuyez sur "Menu Switch" haut (Précédent)  $\overline{\mathsf{H}}$  pour faire un retour rapide.
- **Le MP840** supporte seulement les fichiers **".mtv"**. Vous devez utilisez le logiciel "**[Transcend](#page-56-0)  [Multimedia Converter](#page-56-0)**" pour convertir les fichiers vidéo **".MPEG4**,**" ".DivX**,**" ".AVI" et ".xVID"** au format **".mtv"**.

### **Le fichier mode Navigateur**

Le fichier Navigateur est un moyen rapide et facile de bouger parmi les morceaux, fichiers et dossiers.

<span id="page-25-0"></span>**1.** Dans le mode **VIDEO**, appuyez pendant quelques instants sur **"Menu Switch"** intérieur (**MENU**)

pour entrer dans le **Navigateur**.

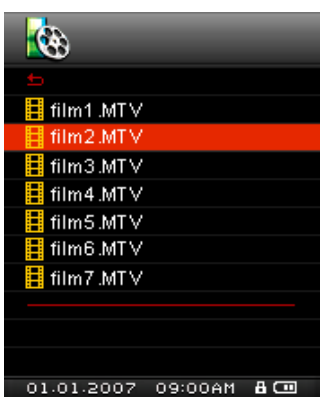

- 2. Appuyez sur "Menu Switch" bas (Suivant) **DD** ou haut (Précédent)  $\blacksquare$  pour choisir un dossier.
- **3.** Appuyez sur **"Menu Switch"** intérieur (**MENU**) poutr entrer dans le dossier, appuyez sur **"Menu**  Switch" bas (Suivant)  $\blacktriangleright\blacktriangleright$  ou haut (Précédent)  $\blacktriangleright\blacktriangleleft$  pour choisir une vidéo puis appuyez sur "LECTURE / PAUSE / MARCHE-ARRET" **PID** pour jouer la vidéo choisie.
- 4. En pressant le bouton "Menu Switch" Haut (Précédent)  $\overline{\mathsf{H}}$  et en choisissant l'icône de retour vous bougerez d'un niveau de fichier à un autre.
- **5.** Répéter l'opération précédente vous ramènera au fichier Racine **[/Root.DIR/]**.
- **6.** En pressant le bouton "Menu Switch" Haut (Précédent)  $\overline{\mathbf{H}}$  et en choisissant l'icône de retour dans le dossier Racine **[/Root.DIR/]** vous fera quitter le **Navigateur**.

## **Supprimer un fichier dans le mode VIDEO**

1. Appuyez quelques instants sur "Menu Switch" intérieur (MENU) **P** pour entrer dans le **Navigateur**.

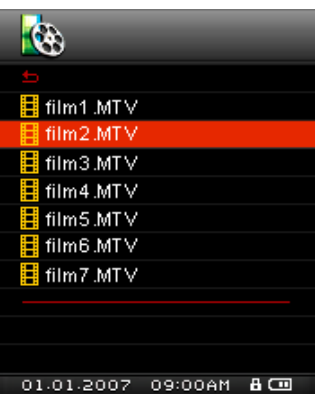

**2.** Appuyez sur "Menu Switch" bas (Suivant)  $\blacktriangleright\blacktriangleright$  ou haut (Précédent)  $\blacktriangleright\blacktriangleleft$  pour choisir un dossier.

- **3.** Appuyez sur **"Menu Switch"** intérieur (**MENU**) pour entrer dans un dossier, puis appuyez sur "Menu Switch" bas (Suivant) **DD** ou haut (Précédent)  $\blacksquare$  ou sélectionner un fichier. Appuyez sur "A-B Répéter / Enr" <sup>pour entrer dans le mode EFFACER FICHIER.</sup>
- **4.** Appuyez sur "Menu Switch" bas (Suivant) ▶▶ ou haut (Précédent) │ ◀ pour choisir OUI ou **NON** dans le cadre d'un effacement de fichier, puis appuyez sur **"Menu Switch"** intérieur (**MENU**) pour confirmer la séléction et retourner dans le mode **NAVIGATION**.

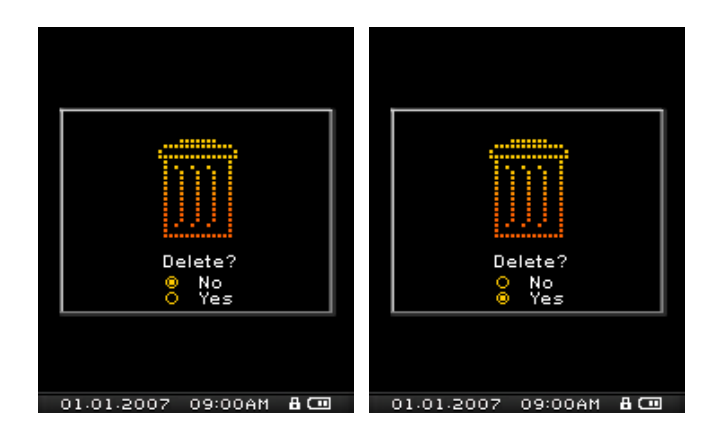

## **Mode PHOTO**

<span id="page-27-0"></span>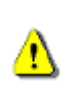

.

**Si vous voulez mettre vos Photos sur le MP840 vous devez sélectionner un fichier photo '.jpg' ou '.bmp' pour les transférer a un player.** 

### **Insérer un fichier photo JPG et BMP sur votre MP840**

- **1.** Appuyez sur "Menu Switch" intérieur (MENU)  $\Box$  pour entrer dans le menu principal.
- 2. Appuyez sur "Menu Switch" bas (Suivant)  $\rightharpoonup$  I ou haut (Précédent)  $\blacktriangleleft$  jusqu'à ce que vous atteigniez l'icône **"PHOTO"**. Appuyez sur **"Menu Switch"** intérieur (**MENU**) pour entrer dans le mode **PHOTO**.

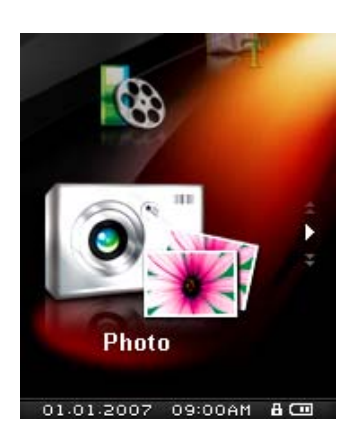

- **3.** Appuyez sur "Menu Switch" bas (Suivant)  $\blacktriangleright\blacktriangleright$  ou haut (Précédent)  $\blacktriangleright\blacktriangleleft$  pour sélectionner un fichier JPEG ou BMP.
- **4.** Appuyez sur le bouton "LECTURE / PAUSE / MARCHE-ARRET" (PII) pour faire apparaître la photo, puis appuyez de nouveau sur "LECTURE / PAUSE / MARCHE-ARRET **LET** pour démarrer le diaporama.
- Le **MP840** ne supporte seulement que les fichiers **".jpg"** et **".bmp"**.

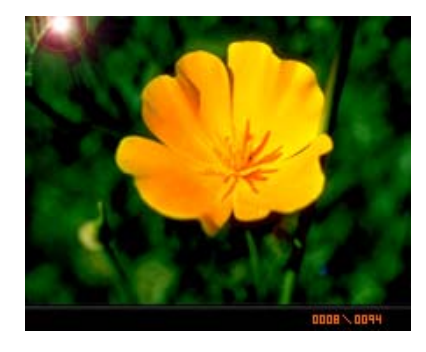

## **Le fichier mode Navigateur**

Le fichier Navigateur est un moyen rapide et facile de bouger parmi les morceaux, fichiers et dossiers.

**1.** Dans le mode **PHOTO**, appuyez pendant quelques instants sur **"Menu Switch"** intérieur (**MENU**) pour entrer dans le **Navigateur**.

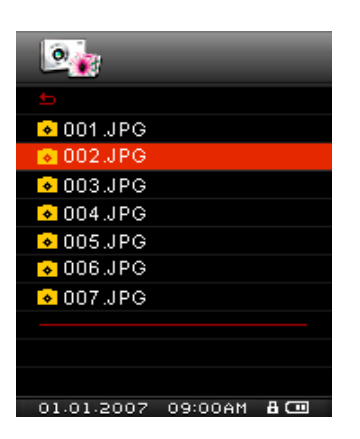

- <span id="page-28-0"></span>2. Appuyez sur "Menu Switch" bas (Suivant) **DD** ou haut (Précédent)  $\blacktriangleleft$  pour choisir un dossier.
- **3.** Appuyez sur **"Menu Switch"** intérieur (**MENU**) poutr entrer dans le dossier, appuyez sur **"Menu Switch**" bas (**Suivant**)  $\blacktriangleright\blacktriangleright$  ou haut (**Précédent**)  $\blacktriangleright\blacktriangleleft\blacktriangleleft$  pour choisir une photo puis appuyez sur "LECTURE / PAUSE / MARCHE-ARRET" **PID** pour jouer la photo choisie.
- 4. En pressant le bouton "Menu Switch" Haut (Précédent)  $\overline{\mathsf{H}}$  et en choisissant l'icône de retour vous bougerez d'un niveau de fichier à un autre.
- **5.** Répéter l'opération précédente vous ramènera au fichier Racine **[/Root.DIR/]**.
- **6.** En pressant le bouton "Menu Switch" Haut (Précédent)  $\overline{\mathbf{H}}$  et en choisissant l'icône de retour dans le dossier Racine **[/Root.DIR/]** vous fera quitter le **Navigateur**.

#### **Supprimer un fichier dans le mode PHOTO**

- 1. Appuyez quelques instants sur "Menu Switch" intérieur (MENU) **P** pour entrer dans le **Navigateur**.
- 2. Appuyez sur "Menu Switch" bas (Suivant)  $\rightharpoonup$  I ou haut (Précédent)  $\blacktriangleleft$  pour choisir un dossier.
- **3.** Appuyez sur **"Menu Switch"** intérieur (**MENU**) pour entrer dans un dossier, puis appuyez sur "Menu Switch" bas (Suivant) **DD** ou haut (Précédent)  $\blacksquare$  our sélectionner un fichier. Appuyez sur "A-B Répéter / Enr" <sup>pour entrer dans le mode EFFACER FICHIER.</sup>
- **4.** Appuyez sur "Menu Switch" bas (Suivant) ▶▶ ou haut (Précédent) │◀◀ pour choisir OUI ou **NON** dans le cadre d'un effacement de fichier, puis appuyez sur **"Menu Switch"** intérieur (**MENU**) pour confirmer la séléction et retourner dans le mode **NAVIGATION**.

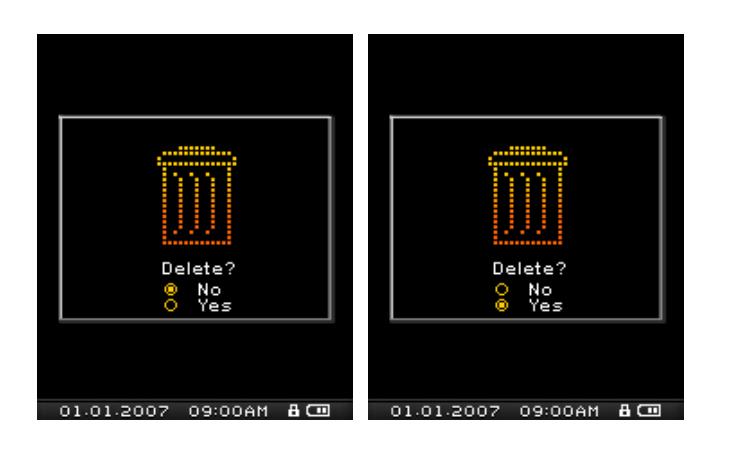

<span id="page-30-0"></span>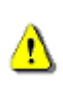

**Si vous voulez lire E-books sur votre MP840 vous devez sélectionner un fichier '.txt' E-book pour le transférer sur le player.** 

### **Lire des fichiers TXT E-book sur votre MP840**

- **1.** Appuyez sur "Menu Switch" intérieur (MENU)  $\Box$  pour entrer dans le menu principal.
- 2. Appuyez sur "Menu Switch" bas (Suivant)  $\rightharpoonup$  I ou haut (Précédent)  $\blacktriangleleft$  jusqu'à ce que vous atteigniez l'icône **"E-book"**. Appuyez sur **"Menu Switch"** intérieur (**MENU**) pour entrer dans le mode **E-book**.

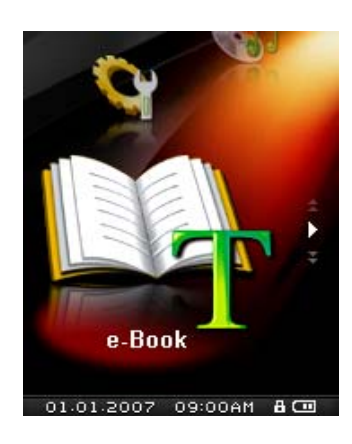

- **3.** Appuyez sur "Menu Switch" bas (Suivant)  $\blacktriangleright\blacktriangleright$  ou haut (Précédent)  $\blacktriangleright\blacktriangleleft$  pour sélectionner un fichier TXT.
- 4. Appuyez sur "LECTURE / PAUSE / MARCHE-ARRET" (PII) pour lire le fichier choisi.

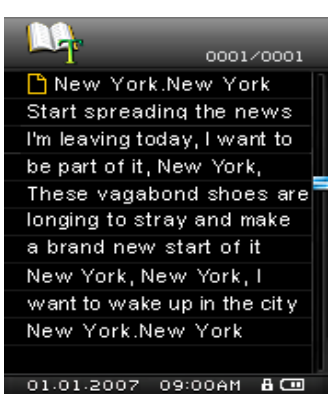

- **5.** Appuyez sur "Menu Switch" bas (Suivant)  $\blacktriangleright\blacktriangleright$  ou haut (Précédent)  $\blacktriangleright\blacktriangleleft$  pour monter ou descendre d'une ligne dans le fichier texte
- **MP840** only supports **".txt"** E-book files.

## **Le fichier mode Navigateur**

Le fichier Navigateur est un moyen rapide et facile de bouger parmi les morceaux, fichiers et dossiers.

**1.** Dans le mode **E-book**, appuyez pendant quelques instants sur **"Menu Switch"** intérieur (**MENU**) pour entrer dans le **Navigateur**.

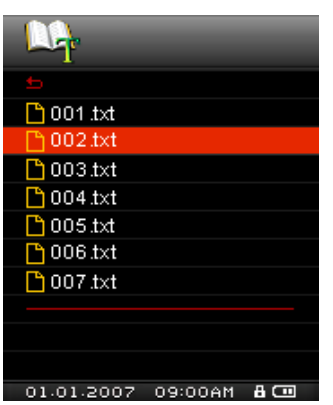

- <span id="page-31-0"></span>2. Appuyez sur "Menu Switch" bas (Suivant) **DD** ou haut (Précédent)  $\blacktriangleleft$  pour choisir un dossier.
- **3.** Appuyez sur **"Menu Switch"** intérieur (**MENU**) poutr entrer dans le dossier, appuyez sur **"Menu**  Switch" bas (Suivant)  $\blacktriangleright\blacktriangleright$  ou haut (Précédent)  $\blacktriangleright\blacktriangleleft$  pour choisir un fichier puis appuyez sur **"LECTURE / PAUSE / MARCHE-ARRET"** PULL pour lire le fichier choisi.
- 4. En pressant le bouton "Menu Switch" Haut (Précédent)  $\overline{\mathsf{I}}$  et en choisissant l'icône de retour **Fou** vous bougerez d'un niveau de fichier à un autre.
- **5.** Répéter l'opération précédente vous ramènera au fichier Racine **[/Root.DIR/]**.
- **6.** En pressant le bouton "Menu Switch" Haut (Précédent)  $\overline{\mathbf{H}}$  et en choisissant l'icône de retour dans le dossier Racine **[/Root.DIR/]** vous fera quitter le **Navigateur**.

#### **Supprimer un fichier dans le mode E-BOOK**

- 1. Appuyez quelques instants sur "Menu Switch" intérieur (MENU) **Pour entrer dans le Navigateur**.
- **2.** Appuyez sur "Menu Switch" bas (Suivant)  $\blacktriangleright\blacktriangleright$  ou haut (Précédent)  $\blacktriangleright\blacktriangleleft$  pour choisir un dossier.
- **3.** Appuyez sur **"Menu Switch"** intérieur (**MENU**) pour entrer dans un dossier, puis appuyez sur "Menu Switch" bas (Suivant) **DE** ou haut (Précédent)  $\blacktriangleleft$  pour sélectionner un fichier. Appuyez sur "A-B Répéter / Enr" <sup>o</sup> pour entrer dans le mode EFFACER FICHIER.
- 4. Appuyez sur "Menu Switch" bas (Suivant)  $\rightharpoonup$  I ou haut (Précédent)  $\blacktriangleleft$  pour choisir OUI ou **NON** dans le cadre d'un effacement de fichier, puis appuyez sur **"Menu Switch"** intérieur (**MENU**) pour confirmer la séléction et retourner dans le mode **NAVIGATION**.

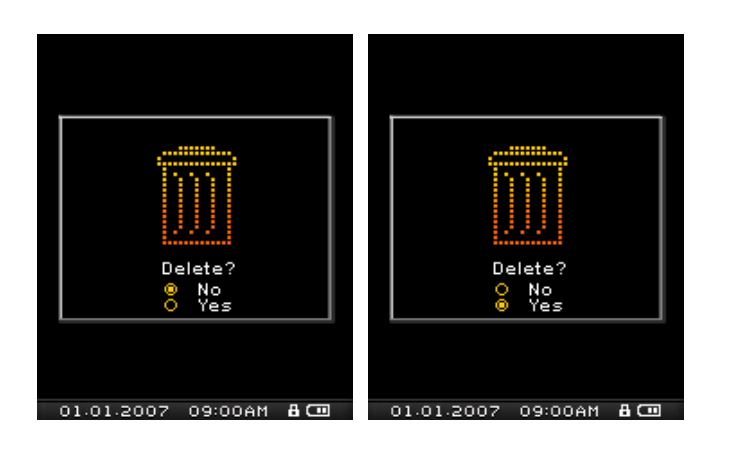

## **Options**

## <span id="page-33-0"></span>**Entrer dans le menu Options**

- **1.** Appuyez sur "Menu Switch" intérieur (MENU)  $\Box$  pour entrer dans le menu principal.
- **2.** Appuyez sur "Menu Switch" bas (Suivant) ▶▶ ou haut (Précédent) │◀◀ jusqu'à ce que vous atteigniez l'icône **"REGLAGES"**. Appuyez sur **"Menu Switch"** intérieur (**MENU**) pour entrer dans le mode **REGLAGES**.

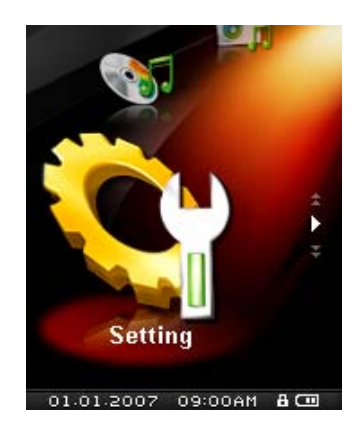

## **Mode Egaliseur (EQ)**

Il existe plusieurs Modes **EGALISEUR** à choisir: Normal, Pop, Rock, Classique, Jazz, Bass, ou Utilisateur EQ.

1. Dans le menu **REGLAGES**, appuyez sur "Menu Switch" bas (Suivant)  $\blacktriangleright\blacktriangleright\downarrow$  ou haut (Précédent) **144** pour choisir l'item EQ, puis appuyez sur "Menu Switch" intéreur (MENU)  $\Box$  pour entrer dans le mode **EQUALIZER**.

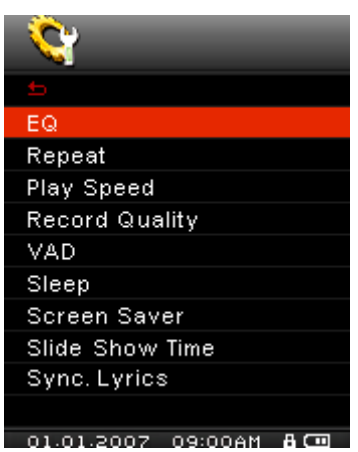

2. Appuyez sur "Menu Switch" bas (Next)  $\blacktriangleright\blacktriangleright$  ou haut (Précédent)  $\blacktriangleright\blacktriangleleft$  pour changer le mode **EQUALIZER**, puis appuyez sur **"Menu Switch"** intérieur (**MENU**) pour sélectionner les réglages EQ et retourner dans le menu **REGLAGES**. Vous entendrez alors immédiatement un effet sonore différent dans votre casque.

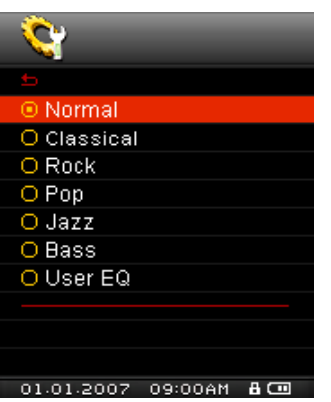

## **Personnalisation Utilisateur EQ**

**Utilisateur EQ** permet de personnaliser un égaliseur 5 Bandes vers ses préférences personnelles.

1. Dans le mode **EQUALIZER**, appuyez sur "Menu Switch" bas (Suivant)  $\blacktriangleright\blacktriangleright\downarrow$  ou haut (Précédent)

 pour sélectionner l'item **Utilisateur EQ**, puis appuyez sur **"Menu Switch"** intérieur (**MENU**) pour entrer dans le mode **Utilisateur EQ**.

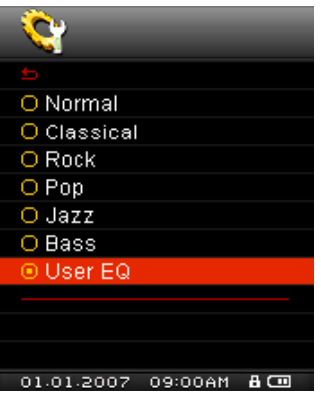

2. Appuyez sur "Menu Switch" bas (Suivant)  $\rightharpoonup$  I ou haut (Précédent)  $\blacktriangleleft$  pour choisir une des cinq bandes equalizer ajustables: **80Hz – 250Hz – 1KHz – 4KHz – 12KHz**. Appuyez sur le bouton **"Volume +" "+"** ou **"Volume -" "-"** pour augmenter ou diminuer les réglages EQ par étapes de 1.0dB entre -8dB et +7dB.

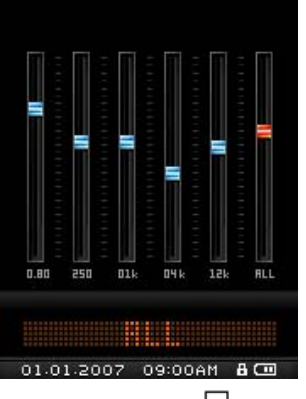

**3.** Appuyez sur "Menu Switch" intérieur (MENU) <sup>[1]</sup> pour sauvegarder les nouveaux réglages **Utilisateur EQ** et retourner dans le mode **EQUALIZER**.

## **Mode Repeat**

Il y a plusieurs Modes **REPEAT** au choix entre : Normal, Repeat One, Repeat All, Shuffle et Normal/Repeat/Shuffle tous les fichiers dans un dossier.

1. Dans le menu **REGLAGES**, appuyez sur "Menu Switch" bas (Suivant)  $\blacktriangleright\blacktriangleright\downarrow$  ou haut (Précédent) **144** pour choisir l'item Répéter, puis appuyez sur "Menu Switch" intéreur (MENU) <sup>[]</sup> pour entrer dans le mode **Répéter**.

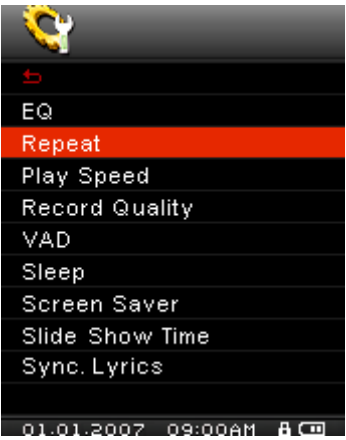

2. Appuyez sur "Menu Switch" bas (Next)  $\blacktriangleright\blacktriangleright$  ou haut (Précédent)  $\blacktriangleright\blacktriangleleft$  pour changer le mode **REPETER**, puis appuyez sur **"Menu Switch"** intérieur (**MENU**) pour sélectionner les réglages **Répéter** et retourner dans le menu **REGLAGES**.

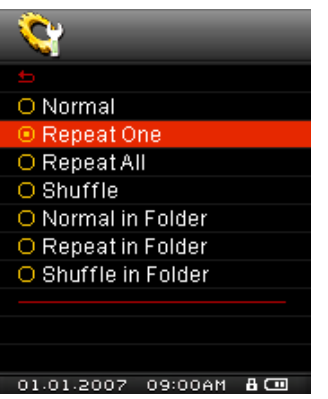

## **Vitesse de Lecture**

La vitesse d'écoute d'un fichier audio peut-être augmentée ou diminuée. La vitesse de lecture peut être paramétrée à 0.67x, 0.8x, 1.0x, 1.14x et 1.33x.

1. Dans le menu **REGLAGES**, appuyez sur "Menu Switch" bas (Suivant)  $\blacktriangleright\blacktriangleright\downarrow$  ou haut (Précédent)

**E** pour choisir l'item Vitesse de lecture, puis appuyez sur "Menu Switch" intérieur (MENU) <sup>□</sup> pour entrer dans le menu **Vitesse de lecture**.
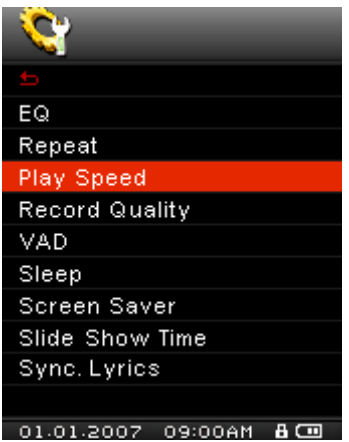

2. Appuyez sur "Menu Switch" bas (Suivant)  $\rightharpoonup$  I ou haut (Précédent)  $\blacktriangleleft$  pour choisir une des cinq vitesses de lecture ajustables:: **1.00x – 1.14x – 1.33x – 0.67x – 0.80x**. Appuyez sur **"Menu Switch"** intérieur (**MENU**) pour choisir la **Vitesse de lecture** et retourner dans le menu **REGLAGES**.

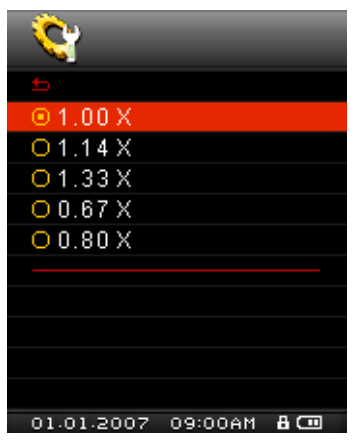

### **Qualité d'Enregistrement**

La qualité d'un enregistrement audio peut être **Basse** (8,000Hz), **Moyenne** (16,000Hz) ou **Elevée** (32,000Hz). Mais plus la qualité est élevée, plus l'espace mémoire requis pour sauvegarder l'enregistrement est important.

1. Dans le menu **REGLAGES**, appuyez sur "Menu Switch" bas (Suivant)  $\blacktriangleright\blacktriangleright\downarrow$  ou haut (Précédent) pour choisir l'item **Qualité d'enregistrement**, puis appuyez sur **"Menu Switch"** intérieur (**MENU**) pour entrer dans le menu **Qualité d'enregistrement**.

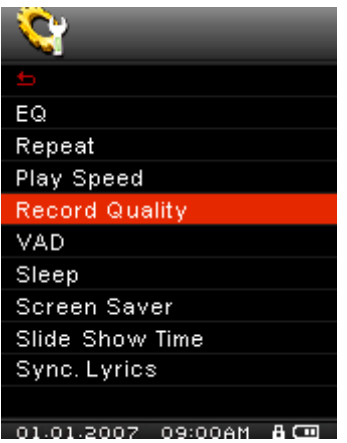

2. Appuyez sur "Menu Switch" bas (Suivant)  $\rightharpoonup$  I ou haut (Précédent)  $\blacktriangleleft$  pour choisir une des trois qualités d'enregistrement disponibles: **Bas – Moyenne – Haute**. Appuyez sur **"Menu Switch"** intérieur (MENU) <sup>[]</sup> pour choisir la Qualité d'enregistrement et retourner dans le menu **REGLAGES**.

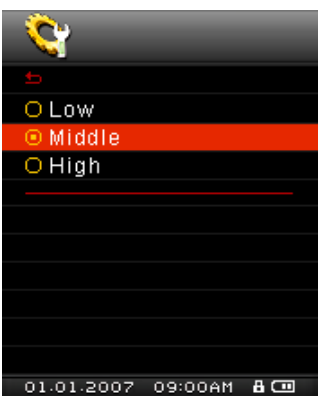

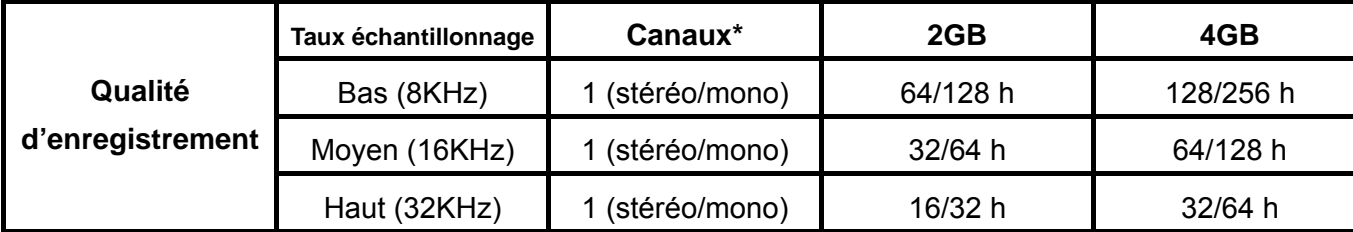

- S'il n'y a pas suffisamment de mémoire disponible ou que la batterie est presque vide, le **MP840** ne pourra pas supporter la capacité d'enregistrement maximale listée plus haut.
- Plus le microphone du **MP840** est proche de la source sonore, meilleure sera la qualité d'enregistrement.
- Les enregistrements RADIO se font en stéréo. Les enregistrements MIC se font en mono.

# **VAD (Détecteur d'activation de voix)**

Le VAD vous permet de faire des enregistrements audio simples et rapides. Cette fonction ne s'active que si elle détecte une voix. Si la ou les personnes s'arrêtent de parler, le **MP840** s'arrête également jusqu'à ce qu'une voix soit de nouveau détectée.

1. Dans le menu **REGLAGES**, appuyez sur "Menu Switch" bas (Suivant)  $\blacktriangleright\blacktriangleright$  ou haut (Précédent) **144** pour choisir l'item VAD, puis appuyez sur "Menu Switch" intérieur (MENU)  $\Box$  pour entrer dans le menu **VAD**.

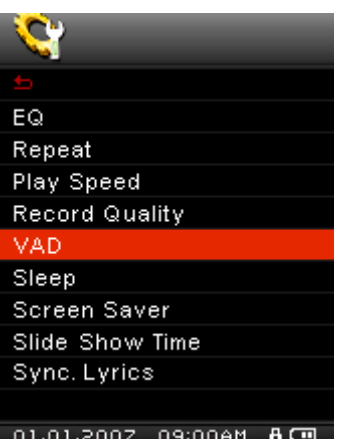

2. Appuyez sur "Menu Switch" bas (Suivant) **DD** ou haut (Précédent)  $\blacktriangleleft$  pour choisir l'option **ANNULER** ou **ENGAGER** puis appuyez sur "Menu Switch" intérieur (MENU)  $\Box$  pour confirmer la sélection et retourner dans le menu **REGLAGES**.

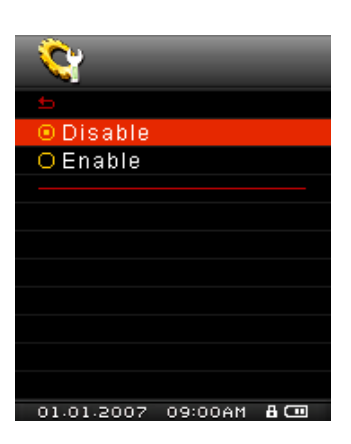

### **Sommeil**

Paramétrer le retardateur pour éteindre automatiquement **MP840** même durant l'opération.

1. Dans le menu **REGLAGES**, appuyez sur "Menu Switch" bas (Suivant)  $\blacktriangleright\blacktriangleright\downarrow$  ou haut (Précédent) **I** entrer dans le menu **PAUSE**.

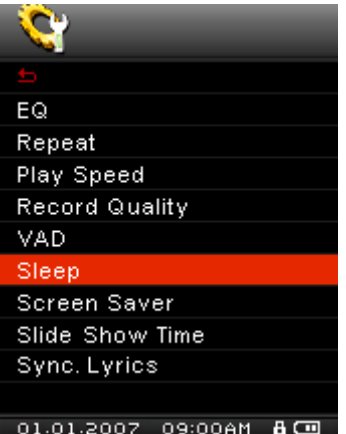

**2.** Appuyez sur "Menu Switch" bas (Suivant) ▶▶ ou haut (Précédent) │◀◀ pour choisir une des trois temporisations du mode **Sommeil** avant que le lecteur ne s'éteigne: **Annuler – 15 Min – 30 Min − 60 Min**. Appuyez sur "Menu Switch" intérieur (MENU)  $\Box$  pour choisir la temporisation et retourner dans le menu **REGLAGES**.

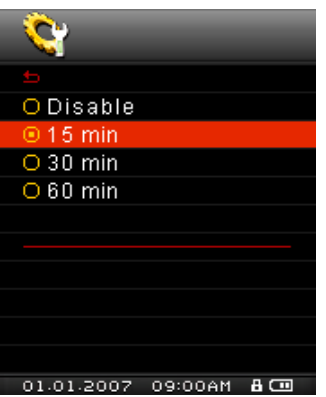

### **Mise en Veille**

Cette option permet de présenter à l'écran (1) **le titre de la chanson jouée**, (2) **l'horloge**, (3) **l'écran vide** ou (4) le **diaporama**. Si aucune de ces options n'est choisie après 30 secondes, l'écran vide sera sélectionné par défaut.

1. Dans le menu **REGLAGES**, appuyez sur "Menu Switch" bas (Suivant)  $\blacktriangleright\blacktriangleright\downarrow$  ou haut (Précédent) pour choisir l'item **ECRAN DE FOND**, puis appuyez sur **"Menu Switch"** intérieur (**MENU**) pour entrer dans le menu **ECRAN DE FOND**.

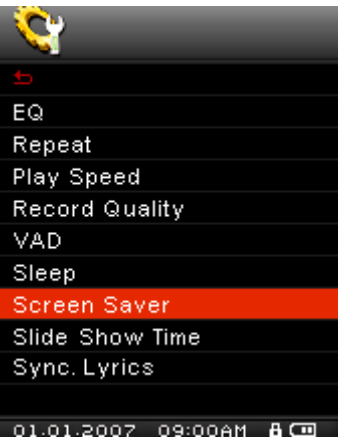

2. Appuyez sur "Menu Switch" bas (Suivant)  $\rightharpoonup$  I ou haut (Précédent)  $\blacktriangleleft$  pour choisir une des quatre temporisations disponibles pour l'écran de veille: **Annuler – 10 Sec – 20 Sec – 60 Sec**. Appuyez sur **"Menu Switch"** intérieur (**MENU**) pour choisir la temporisation et retourner dans le menu **REGLAGES**.

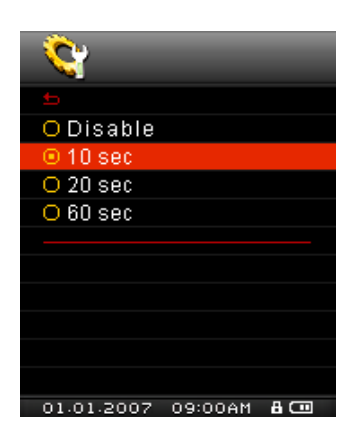

- **3.** Après avoir sélectionné le retardateur de Mise en Veille, il est possible de paramétrer l'écran sur **Vierge**, afficher l'**Horloge**, ou afficher le **Titre du Morceau** quand l'écran a été active.
- **4.** Appuyez sur "Menu Switch" bas (Suivant)  $\blacktriangleright$  ou haut (Précédent)  $\blacktriangleleft$  pour choisir l'item **Titre de la chanson**, **horloge**, **écran vide** ou **diaporama**. Appuyez sur **"Menu Switch"** intérieur (MENU)  $\Box$  pour confirmer la sélection et retourner dans le menu **REGLAGES**.

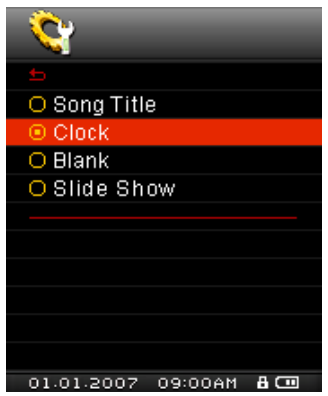

### **Timing diaporama**

Fixez une heure de délai pour que la photo qui apparaisse sur l'écran soit change vers la prochaine photo. Vous devez utiliser le logiciel d'application **SlideShow Maker** pour définir une photo en diaporama. L'entité du **Diaporama/Slideshow** ne fonctionnera que sur les fichiers **".sls"**. Merci de consulter la section "**[SlideShow Maker](#page-59-0)**" dans la section **Software Setup** pour configurer l'application.

1. Dans le menu **REGLAGES**, appuyez sur "Menu Switch" bas (Suivant)  $\blacktriangleright\blacktriangleright$  ou haut (Précédent)

 pour choisir l'item **Timing diaporama**, puis appuyez sur **"Menu Switch"** intérieur (**MENU**) pour entrer dans le menu **Timing diaporama**.

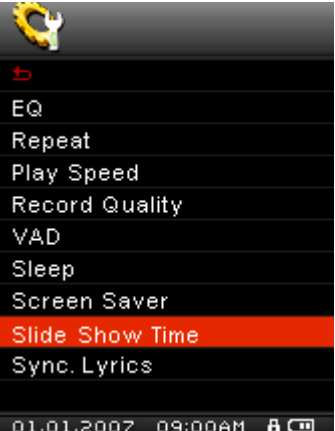

2. Appuyez sur "Menu Switch" bas (Suivant)  $\blacktriangleright$  ou haut (Précédent)  $\blacktriangleright$   $\blacktriangleright$  pour choisir une des quatre temporisations disponibles pour le diaporama: **1 Sec – 3 Sec – 5 Sec – 10 Sec**. Appuyez sur **"Menu Switch"** intérieur (**MENU**) pour choisir la temporisation et retourner dans le menu **REGLAGES**.

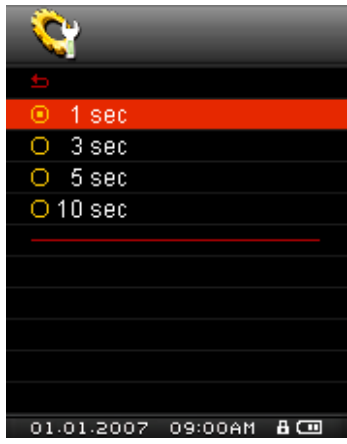

### **Paroles Synchronisées**

Cette option permet de faire apparaître à l'ecran les paroles de la chanson jouée au même moment à la manière d'un karaoke.

1. Dans le menu **REGLAGES**, appuyez sur "Menu Switch" bas (Suivant)  $\blacktriangleright\blacktriangleright\parallel$  ou haut (Précédent)  $\blacktriangleright\blacktriangleleft\blacktriangleleft$ pour choisir l'item **Sync. paroles**, puis appuyez sur "Menu Switch" intérieur (MENU)  $\Box$  pour entrer dans le menu **Sync. paroles**.

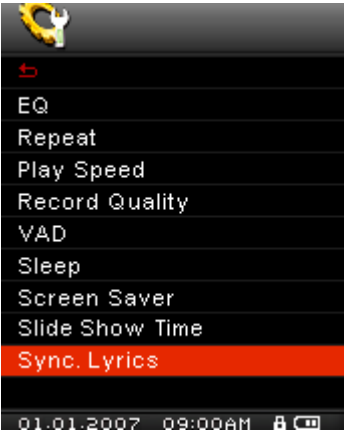

**2.** Appuyez sur "Menu Switch" bas (Suivant)  $\blacktriangleright$  ou haut (Précédent)  $\blacktriangleleft$  pour Annuler ou Engager l'option Sync. paroles. Appuyez sur "Menu Switch" intérieur (MENU) <sup>[]</sup> pour sauvegarder le réglage et retourner dans le mode **REGLAGES**.

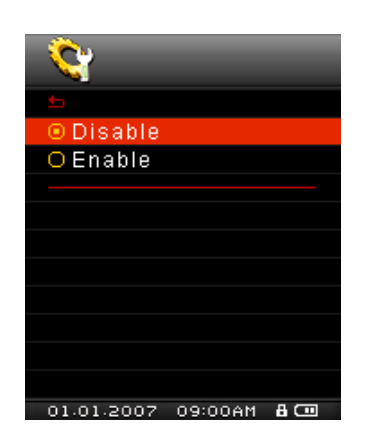

### **Réglages Date/Heure**

Le **MP840** permet de choisir une date et une heure RTC à votre choix. Une option supplémentaire permet de prendre en compte les horaires d'été et d'hiver (DST).

1. Dans le menu **REGLAGES**, appuyez sur "Menu Switch" bas (Suivant)  $\blacktriangleright\blacktriangleright\downarrow$  ou haut (Précédent)

pour choisir l'item **Réglages date/heure**, puis appuyez sur **"Menu Switch"** intérieur (**MENU**)

pour entrer dans le menu **Réglages date/heure**.

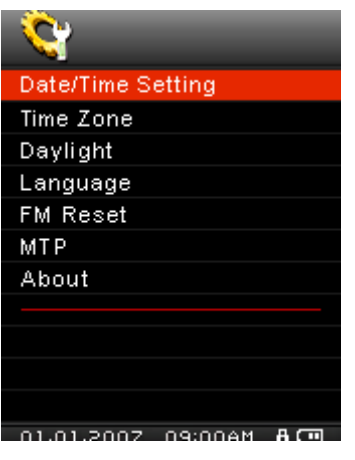

2. Appuyez sur "Menu Switch" bas (Suivant)  $\rightharpoonup$  I ou haut (Précédent)  $\blacktriangleleft$  pour naviguer entre l'heure, le mois, le jour et l'année. Appuyez sur **"Volume +" "+"** ou **"Volume -" "-"** pour procéder aux ajustements de votre choix.

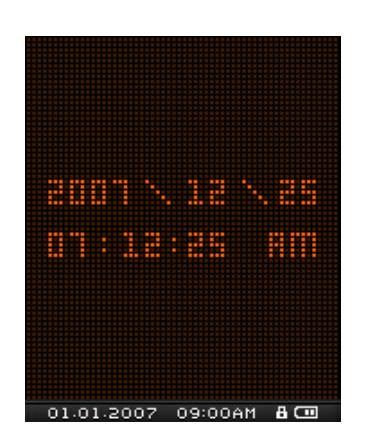

**3.** Appuyez sur **"Menu Switch"** intérieur (**MENU**) dans le menu **Réglages date/heure** pour retourner dans le menu **REGLAGES**.

#### **Fuseaux horaires**

Le MP840 a la capacité de reconnaître les fuseaux horaires et d'en tenir compte. C'est une option utile si vous voyagez souvent.

1. Dans le menu **REGLAGES**, appuyez sur "Menu Switch" bas (Suivant)  $\blacktriangleright\blacktriangleright\downarrow$  ou haut (Précédent) pour choisir l'item **Fuseaux horaires**, puis appuyez sur **"Menu Switch"** intérieur (**MENU**) pour entrer dans le menu **Fuseaux horaires**.

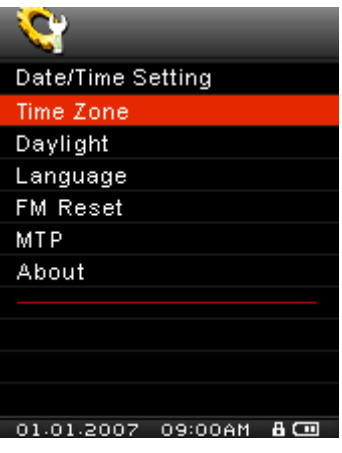

2. Dans l'écran de la zone horaire, appuyez sur "Menu Switch" bas (Suivant) **DD** ou haut (**Précédent**)  $\blacktriangleleft$  pour choisir la zone horaire dans laquelle vous vous trouvez.

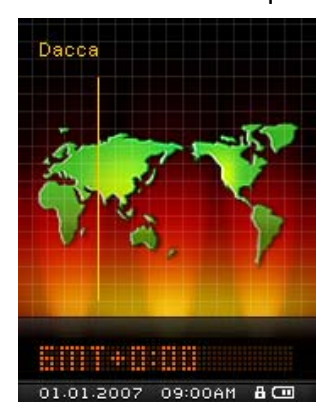

**3.** Appuyez sur **"Menu Switch"** intérieur (**MENU**) pour confirmer le nouveau fuseau horaire et retourner dans le menu **REGLAGES**.

### **Lumière du jour**

Le **MP840** reconnait aussi les horaires d'été et d'hiver (DST).

1. Dans le menu **REGLAGES**, appuyez sur "Menu Switch" bas (Suivant)  $\blacktriangleright\blacktriangleright\downarrow$  ou haut (Précédent) pour choisir l'item **Lumière du jour**, puis appuyez sur **"Menu Switch"** intérieur (**MENU**) pour entrer dans le menu **Lumière du jour**.

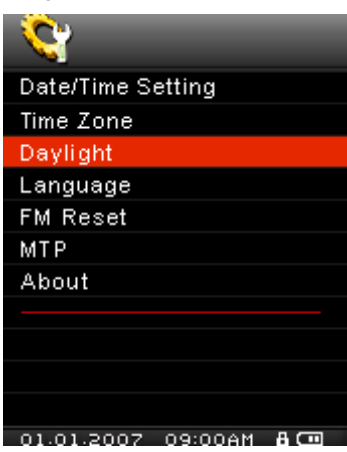

2. Appuyez sur "Menu Switch" bas (Suivant)  $\rightharpoonup$  I ou haut (Précédent)  $\blacktriangleleft$  pour Annuler ou **Engager** l'option **Lumière du jour**. Appuyez sur **"Menu Switch"** intérieur (**MENU**) pour sauvegarder le réglage et retourner dans le mode **REGLAGES**.

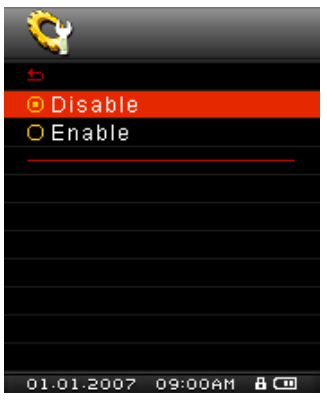

**3.** Garder l'option **Daylight Saving Time** ajustera automatiquement l'horloge du **MP840,** a une heure près en fonction du moment de l'année et de l'endroit ou vous vous situez (Zone).

### **Langage**

Paramétrer le langage utilisateur de **MP840**, comprenant l'affichage du morceau et titres de l'artiste. Le lecteur supporte jusqu'à 13 langages utilisateur..

1. Dans le menu **REGLAGES**, appuyez sur "Menu Switch" bas (Suivant)  $\blacktriangleright\blacktriangleright\downarrow$  ou haut (Précédent) **144** pour choisir l'item Langages, puis appuyez sur "Menu Switch" intérieur (MENU)  $\Box$  pour entrer dans le menu **Langages**.

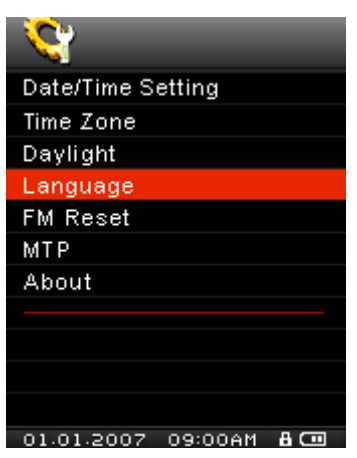

2. Appuyez sur "Menu Switch" bas (Suivant)  $\rightharpoonup$  I ou haut (Précédent)  $\lvert \blacktriangleleft$  pour changer la langue utilisée. Puis appuyez sur **"Menu Switch"** intérieur (**MENU**) pour sélectionner la nouvelle langue et retourner dans le menu **REGLAGES**.

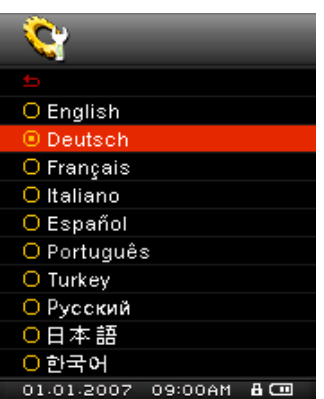

### **Reset FM**

Cette option remet à plat les réglages concernants les stations radio sauvegardées. Ainsi, la prochaine fois que vous utiliserez le mode **RADIO** du **MP840,** 20 nouvelles stations seront scannées et choisies.

1. Dans le menu **REGLAGES**, appuyez sur "Menu Switch" bas (Suivant)  $\blacktriangleright\blacktriangleright\downarrow$  ou haut (Précédent)

**E** pour choisir l'item Reset FM, puis appuyez sur "Menu Switch" intérieur (MENU) <sup>□</sup> pour entrer dans le menu **Reset FM**.

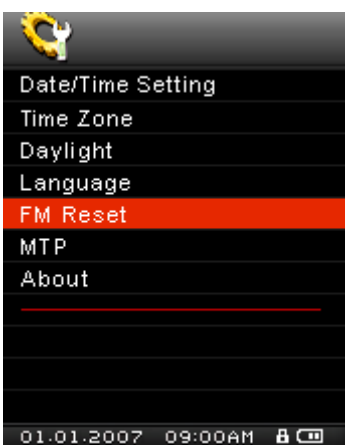

2. Appuyez sur "Menu Switch" bas (Suivant)  $\blacktriangleright\blacktriangleright$  ou haut (Précédent)  $\blacktriangleright\blacktriangleleft$  pour choisir entre **OUI** ou NON, puis appuyez sur "Menu Switch" intérieur (MENU)  $\Box$  pour confirmer votre choix et retourner dans le menu **REGLAGES**.

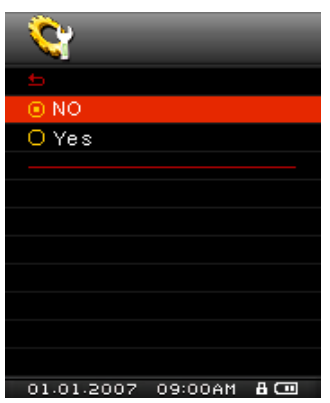

### **Modes Media Transfert**

Pour transférer les fichiers Multimédia sur votre **MP840** vous devez sélectionner un des deux modes de transfert Media. Un des modes est le **MTP** (**Media Transfer Protocol**) et l'autre est le **USB** Media Transfert Mode

### **Le mode Transfert MTP Media**

Si vous voulez acheter et jouer des fichiers musicaux WMA-DRM10 (seulement), vous devez sélectionner Windows Media Player 10 pour transfèrer et synchroniser vos fichiers musicaux WMA-DRM10 avec le dossier **MTP** du **MP840**.

1. Dans le menu **REGLAGES**, appuyez sur "Menu Switch" bas (Suivant)  $\blacktriangleright\blacktriangleright\downarrow$  ou haut (Précédent) **144** pour choisir l'item MTP, puis appuyez sur "Menu Switch" intérieur (MENU)  $\Box$  pour entrer dans le menu **MTP**.

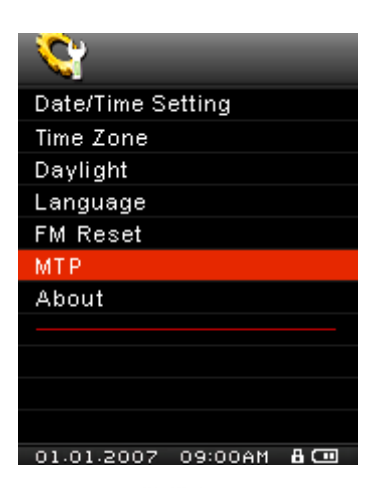

<span id="page-47-0"></span>2. Appuyez sur "Menu Switch" bas (Suivant)  $\rightharpoonup$  I ou haut (Précédent)  $\blacktriangleleft$  pour choisir le MTP, puis appuyez sur **"Menu Switch"** intérieur (**MENU**) pour confirmer et retourner dans le menu **REGLAGES**.

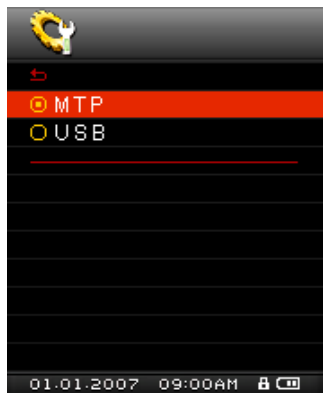

**3.** En transférant les fichiers dans le Mode Media transfert **MTP** vous aurez l'option d'utiliser deux dossiers pour sauvegarder les fichiers, un **MTP Media** ou dossier **Data**. Utilisez Windows Media Player 10 pour transfère et synchroniser vos fichiers musicaux WMA-DRM10 avec le dossier **MTP**. Tous les autres fichiers doivent être transférés sur le dossier **Data**.

### **Le Mode Transfert Media USB**

Si vous utilisez un ordinateur Mac™/Linux™ ou vous souhaitez créer des dossiers spécifiques sur votre PC pour chacun de vos fichiers media (Music, Vidéo, Photo, E-book), sélectionner le Mode Media Transfert **USB** (WMA-DRM10 n'est pas accepte) pour transférer les fichiers multimédia sur votre **MP840**.

1. Dans le menu **REGLAGES**, appuyez sur "Menu Switch" bas (Suivant)  $\blacktriangleright\blacktriangleright$  ou haut (Précédent)

**144** pour choisir l'item MTP, puis appuyez sur "Menu Switch" intérieur (MENU)  $\Box$  pour entrer dans le mode **Media Transfer**.

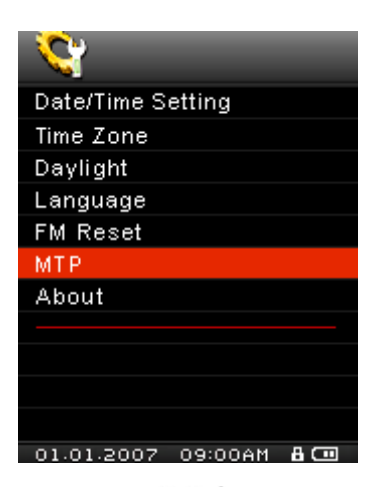

2. Appuyez sur "Menu Switch" bas (Suivant)  $\blacktriangleright\blacktriangleright$  ou haut (Précédent)  $\blacktriangleright\blacktriangleleft$  pour choisir USB, puis appuyez sur **"Menu Switch"** intérieur (**MENU**) pour confirmer et retourner dans le menu **REGLAGES**.

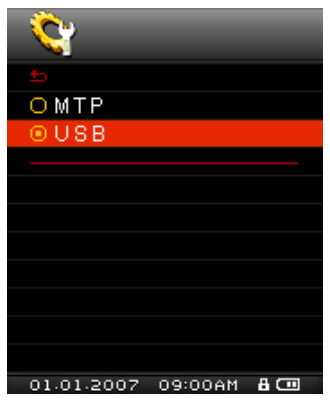

**3.** Dans le Mode **USB** (WMA-DRM10 N'EST pas accepte) vous pouvez mettre des fichiers dans n'importe quels dossiers que vous avez crée ou sur la lettre correspondant au disque amovible du **MP840**.

# **A propos**

Informations relatives à la version firmware et la capacité mémoire du **MP840**.

1. Dans le menu **REGLAGES**, appuyez sur "Menu Switch" bas (Suivant)  $\blacktriangleright\blacktriangleright$  ou haut (Précédent)

**144** pour choisir l'item **A propos**, puis appuyez sur "Menu Switch" intérieur (MENU) <sup>[1]</sup> pour faire apparaître les informations **A propos** à l'écran.

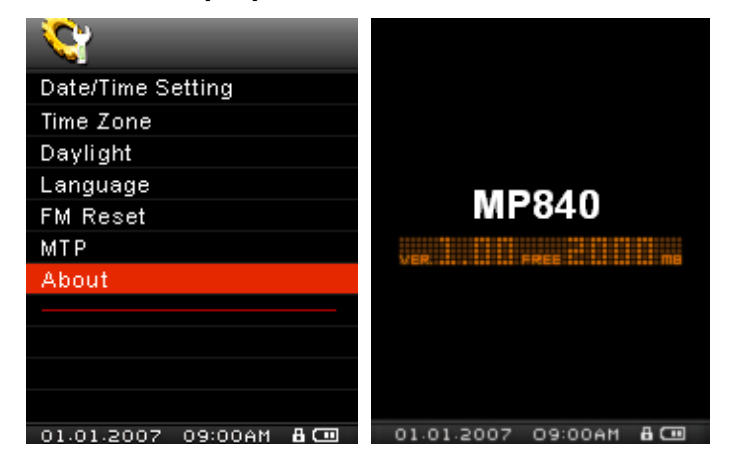

# **Installation des pilotes**

## **Installation du pilote pour Windows**® **Me, 2000, XP et Vista**

Aucun pilote n'est requis. Ces OS Windows® disposent de pilotes intégrés qui acceptant le **MP840**. Branchez votre **MP840** dans un port USB disponible et Windows® installera les fichiers nécessaires. Un nouveau **Disque Amovible** avec une lettre assignée apparaîtra dans la fenêtre **Mon Ordinateur**.

# **Installation du pilote pour Mac™ OS 10.0 ou plus recent**

Aucun pilote n'est requis. Branchez directement votre **MP840** dans un port USB disponible et votre ordinateur le détectera automatiquement.

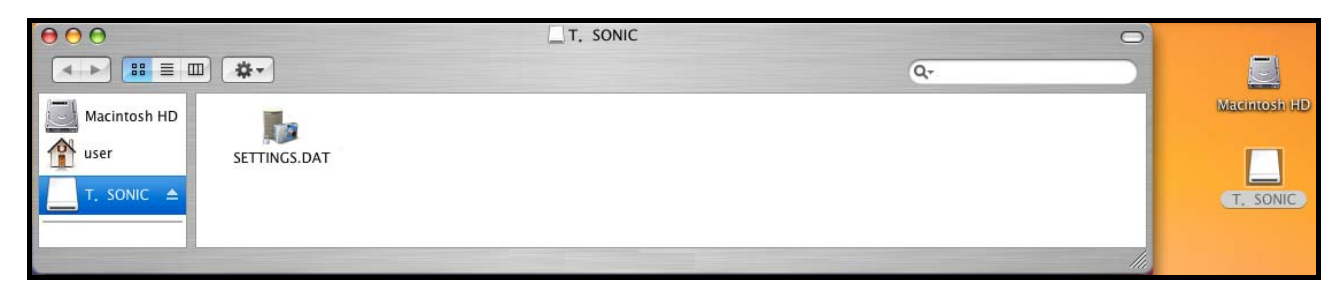

Figure 3. Installation du pilote pour Mac

# **Installation du pilote pour Linux™ Kernel 2.4 ou plus récent**

Aucun pilote n'est requis. Branchez votre **MP840** dans un port USB disponible et montez-le.

**1.** Créez d'abord un directoire pour le **MP840**.

Exemple: **mkdir /mnt /MP840** 

**2.** Puis montez le **MP840**.

n

#### Exemple: **mount –a –t msdos /dev/sda1 /mnt /MP840**

**1. Quand le MP840 est connecté à un ordinateur, il est bloqué en mode transfert de fichiers. Vous ne pourrez pas écouter ou enregistrer de la musique à ce moment là. Veuillez déconnecter votre MP840 de l'ordinateur si vous voulez utiliser la fonction lecture ou enregistrement.** 

**2. NE JAMAIS formater votre MP840 sous Windows.** 

**3. Les fichiers audio (MP3/WMA/WMA-DRM10/WAV) doivent être classés de telle manière qu'ils ne soient pas au delà de 4 dossiers du fichier racine [/Root.DIR/].** 

**4. Le nombre de caractères est limité à 128 pour un nom de fichier.**

# **Connexion à un ordinateur**

A

**Si vous voulez acheter et écouter des fichiers musicaux WMA-DRM10 (seulement) ou si vous utilisez Windows Media Player 10, vous devez choisir le mode MTP (Media Transfer Protocol) [Music Transfer Mode](#page-47-0) pour transférer et synchroniser les fichiers musicaux** 

**1.** Branchez l'extrémité fine du câble Mini USB à USB Type A dans le connecteur Mini USB qui se trouve sur le **MP840** et branchez l'autre extrémité du câble dans un port USB disponible sur votre ordinateur. Une fois connecté, la batterie Li-ion du **MP840** se rechargera automatiquement et le **MP840** ne pourra être utilisé que dans le cadre de transfert de fichiers.

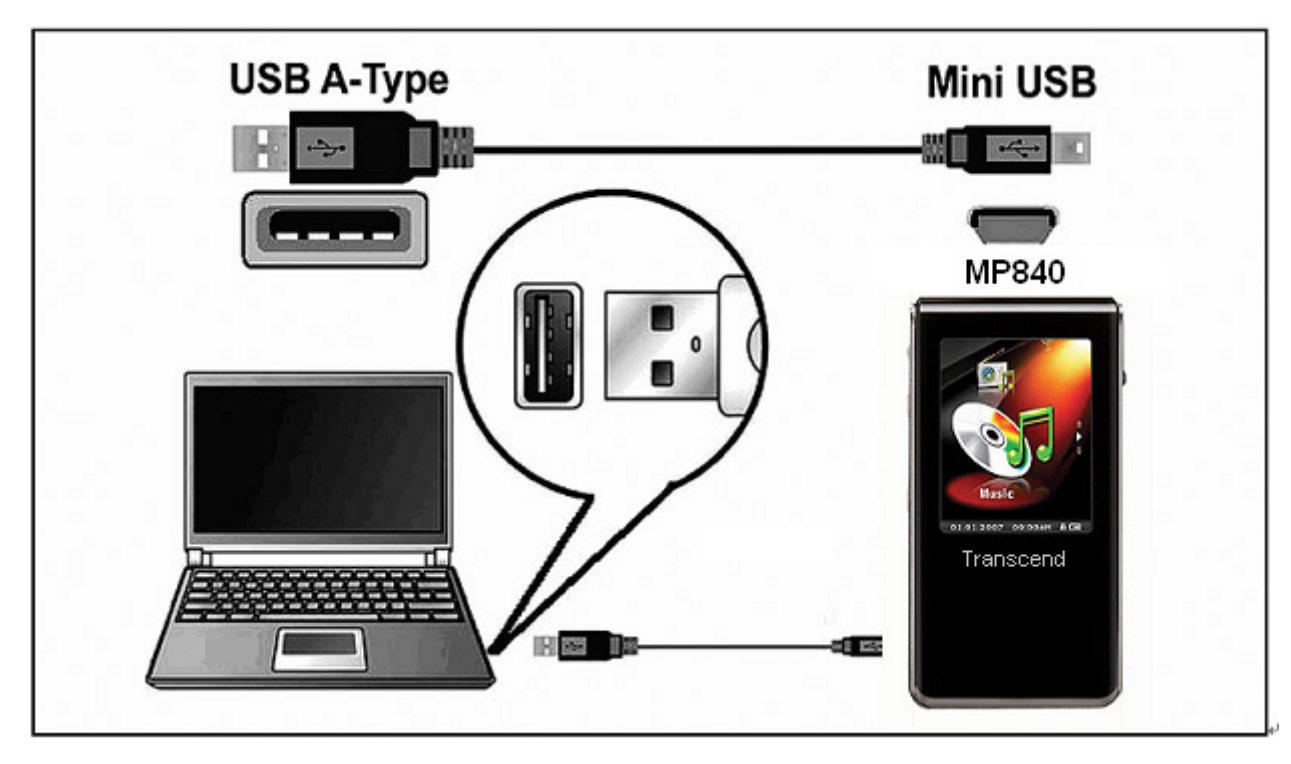

Figure 4. Connexion à un ordinateur

# **Télécharger de la musique et d'autres types de fichiers**

A

**Si vous achetez et écoutez des fichiers musicaux WMA-DRM10 (seulement), vous devez utiliser Windows Media Player 10 pour transférer et synchroniser vos fichiers WMA-DRM10 avec le dossier MTP du MP840.** 

Outre la radio, le **MP840** vous permet de télécharger **Musique**, **Video**, **Photo** ou **E-book**.

- **1.** Si vous utilisez un OS Windows, veuillez d'abord connaître la version de Windows Media Player installée sur votre ordinateur avant de connecter votre **MP840**. Si vous utilisez Windows Media Player 10 ou que vous souhaitez écouter des fichiers de type WMA-DRM10 music, veuillez vous reporter à la section "**[Mode Transfert Me](#page-47-0)dia**" dans REGLAGES.
- **2.** Branchez l'extrémité fine du câble Mini USB à USB Type A dans le port Mini USB du **MP840** et branchez l'autre extrémité du câble dans un port USB disponible sur votre ordinateur. Une fois connectée à un ordinateur, la batterie Li-ion se rechargera et le **MP840** ne pourra être utilisé que dans le cadre de transfert de fichiers.

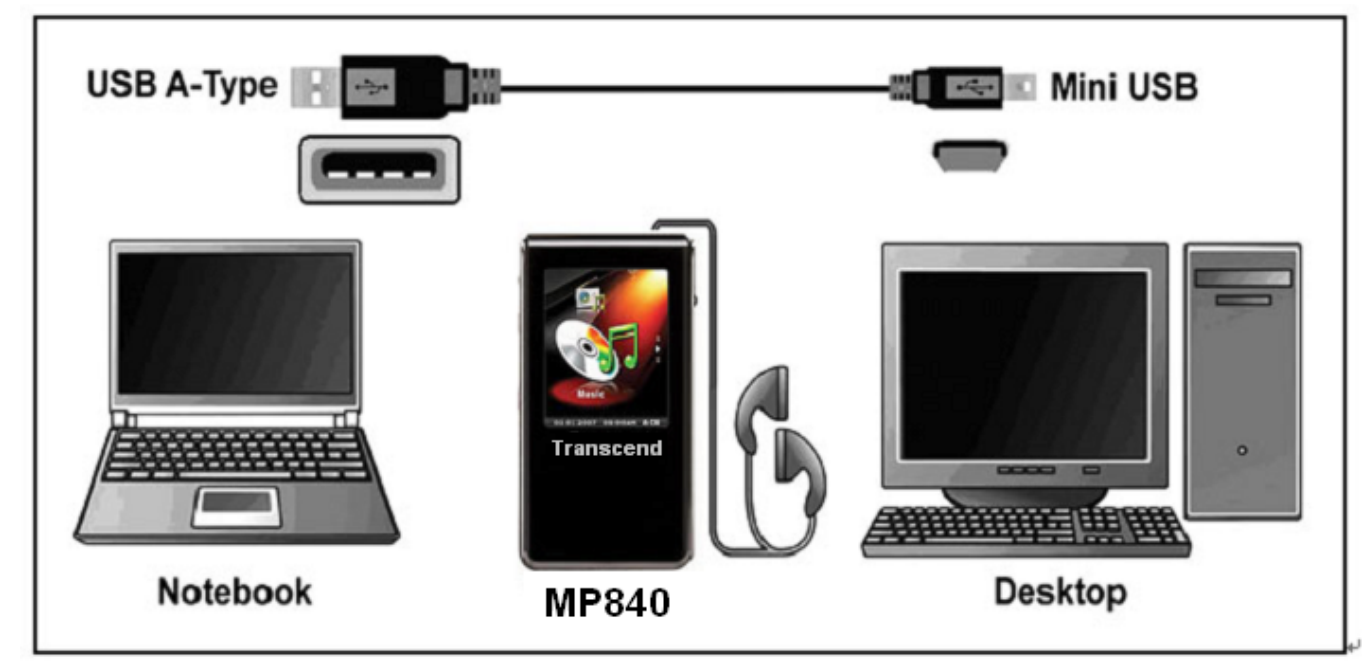

Figure 5. Câble Mini USB et connexion à un ordinateur

**3.** Une fois branché, l'écran du **MP840** fera apparaître le message ''prêt'' **"***READY***"**, indiquant que les fichiers peuvent être téléchargés sur le lecteur MP3. Si vous utilisez Windows® un nouveau **Disque Amovible** avec une lettre assignée représentant le **MP840** apparaîtra dans la fenêtre **Mon Ordinateur**.

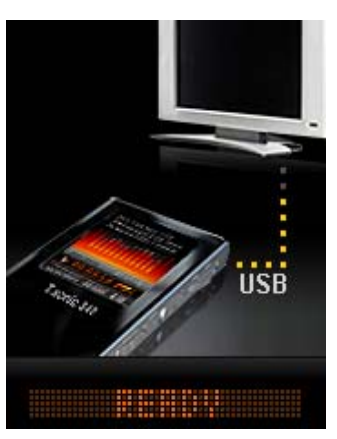

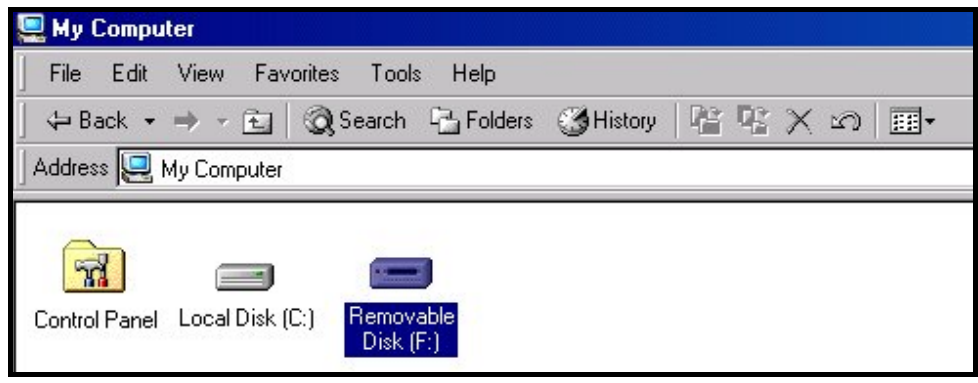

Figure 6. \*F: est un exemple de lettre, qui peut varier d'un ordinateur à l'autre

**4.** Dans le mode **MTP** (Media Transfer Mode) utilisez Windows Media Player 10 pour transférer et synchroniser vos fichiers musicaux **WMA-DRM10** avec le dossier **MTP** du **MP840**.Tous les autres fichiers doivent être placés dans le dossier **Data**. Dans le mode **USB** (WMA-DRM10 NON SUPPORTE) vous devez créer des dossiers spécifiques sur votre PC pour chaque type de fichiers (Musique, Vidéo, Photo, E-book). Cliquez sur les fichiers et glissez-les vers les dossiers Media ou sur la lettre désignant le **MP840**. A ce moment, l'écran du lecteur MP3 fera apparaître le message "Ecriture'' **"***WRITE",* indiquant que des fichiers sont en cours de transfert vers le **MP840** . Quand le message "Prêt" **"***READY***"** apparaît à l'écran, cela signifie que tous les fichiers auront été transférés avec succès.

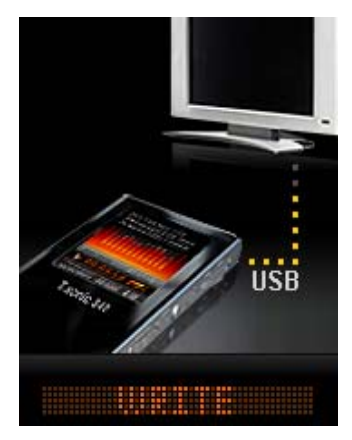

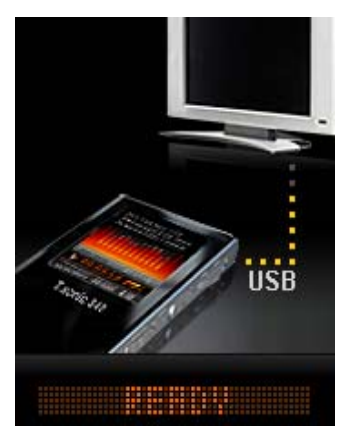

**5.** Si vous choisissez de transférer des fichiers vers votre ordinateur, l'écran du lecteur MP3 fera apparaître le message "Lecture'' **"***READ"*, ce qui signifie que les fichiers sont en cours de téléchargement vers votre ordinateur. Quand le message "Prêt" **"***READY***"** apparaît à l'écran, cela signifie que tous les fichiers auront été transférés avec succès.

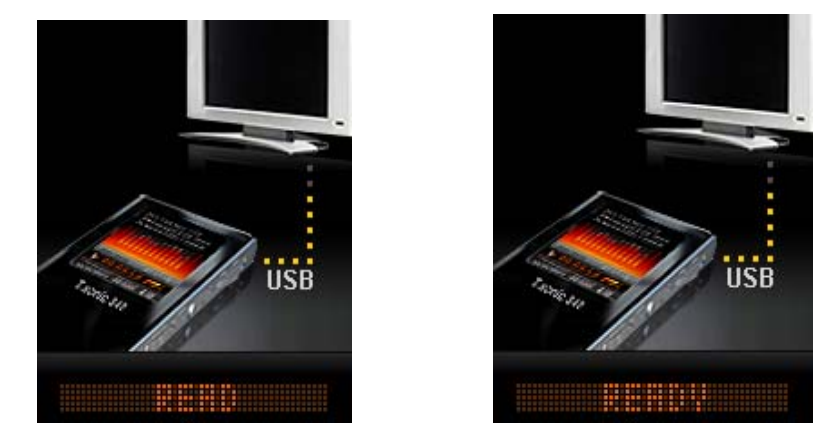

**6.** Veuillez toujours déconnecter le **MP840** de l'ordinateur en sélectionnant et en suivant les instructions présentées dans l'icône **"Safely Remove Hardware"** qui se trouve dans la barre d'outil Windows® en bas de l'écran de votre ordinateur.

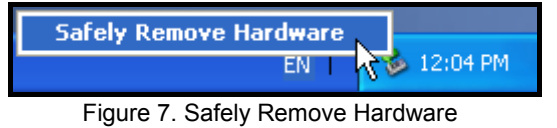

# **Logiciel du MP840**

Le MP840 est fourni avec un logiciel très utile qui vous permettra d accroître votre productivité. Les 3 applications fournies avec votre **MP840** sont:

- z **[Convertisseur Multimédia Transcend](#page-56-0)**
- z **[Diapora](#page-59-0)ma**
- **[Transcend Digital Music Player Utility](#page-61-0)**

Avant d utiliser ces programmes, lisez très attentivement les instructions suivantes.

### **Systèmes requis pour ce logiciel**

Un ordinateur Desktop ou notebook avec un port USB qui fonctionne.

Un des systèmes d opération suivant (OS):

- Windows<sup>®</sup> 2000
- Windows<sup>®</sup> XP
- Windows<sup>®</sup> Vista

### **Installer le logiciel du MP840**

**1.** Mettre le Software CD dans le lecteur CD-ROM (Auto-Run supported). La fenêtre du menu principal du **MP840** apparaîtra.

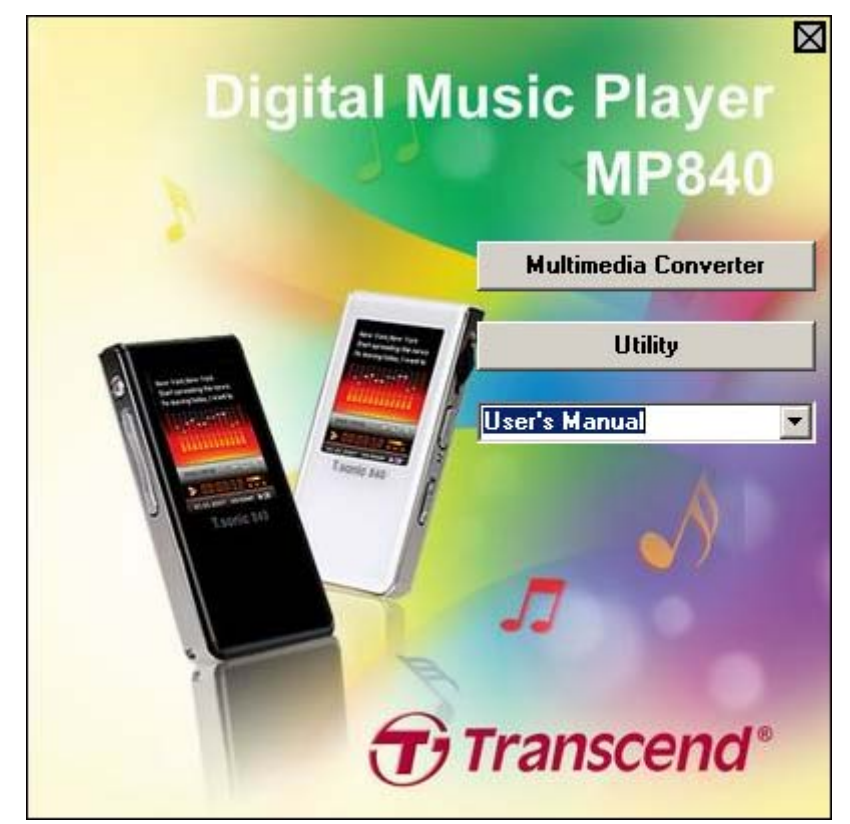

Figure 8. MP840 Main Menu

# **Convertisseur du Transcend Multimédia**

Si vous voulez lire des **Vidéos** sur votre **MP840,** vous devez convertir vos documents Vidéos en format **'.mtv'** en utilisant le convertisseur Transcend Multimédia avant de transférer vos Vidéos dans le lecteur.

 Le **MP840** supporte seulement les documents vidéo **".mtv"**. Vous devez utiliser le logiciel convertisseur Transcend Multimédia pour convertir vos fichiers vidéos **".MPEG4**,**" ".DivX**,**" ".AVI**,**"** ou **".xVID"** au format **".mtv"** .

### **Convertisseur Transcend Multimédia**

**1.** Démarrer le programme du **Convertisseur Transcend Multimédia et le menu du convertisseur MTV Vidéo apparaîtra**. Cliquer sur le bouton **"Input Vidéo"** pour continuer.

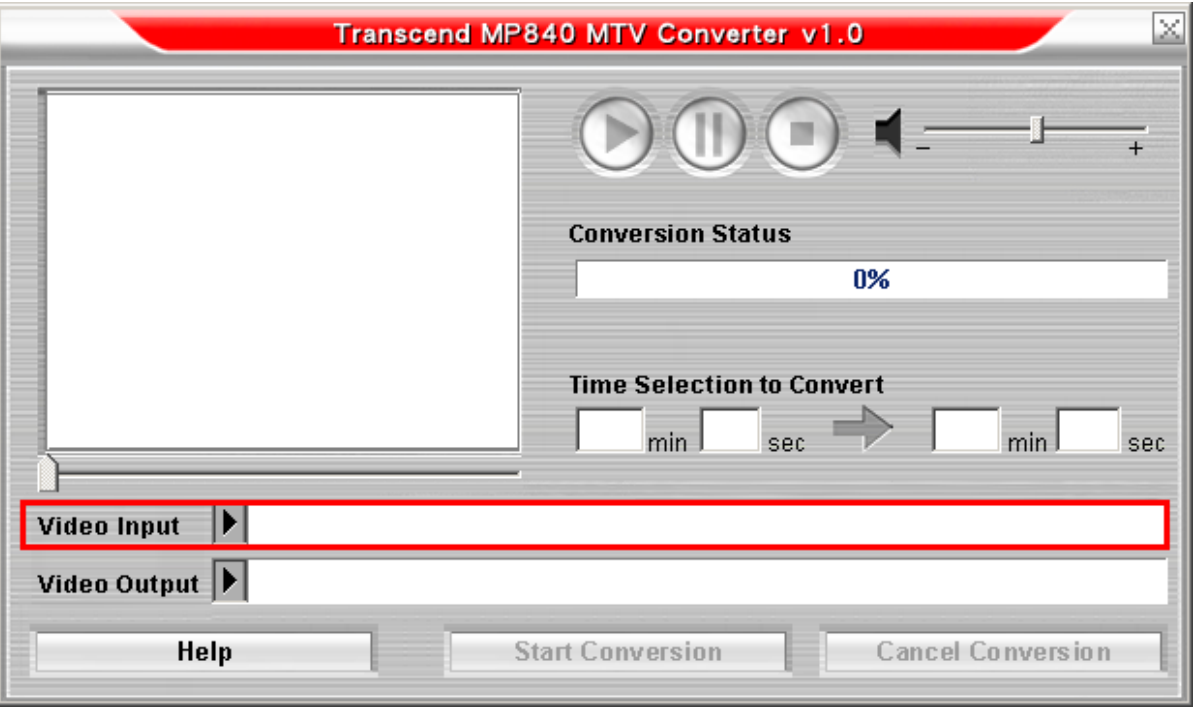

Figure 9. MTV Vidéo Convertisseur Menu

**2.** La fenêtre **Open Vidéo Input File** apparaîtra. Sélectionner le fichier vidéo **".MPEG4**,**" ".DivX**,**" ".AVI**,**"** ou **".xVID"** que vous voulez convertir au format **".mtv"** et cliquer sur le bouton **"Ouvrir"** pour continuer.

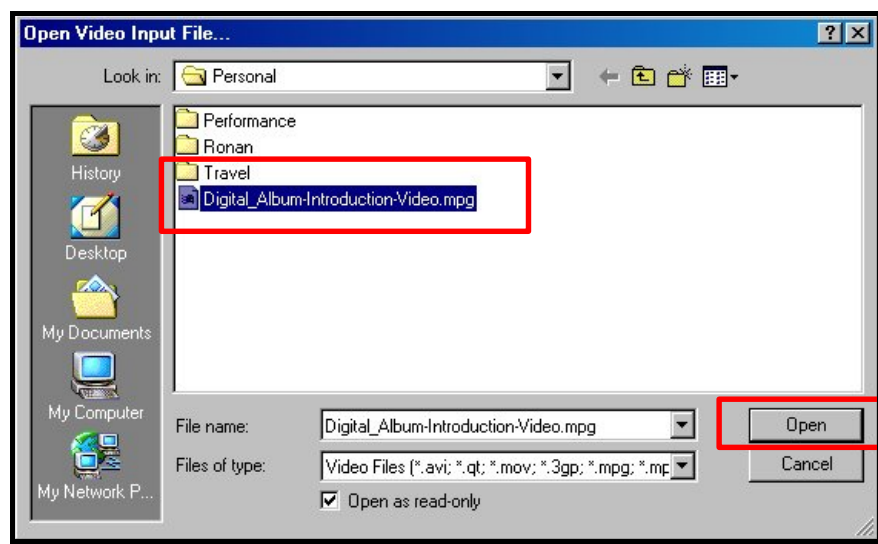

Figure 10. Sélectionner un fichier Vidéo pour conversion

<span id="page-56-0"></span>**3.** Apres avoir sélectionner le fichier vidéo pour la conversion au format **".mtv"**, cliquer sur le bouton **"Video Output"** pour sélectionner la destination du fichier converti.

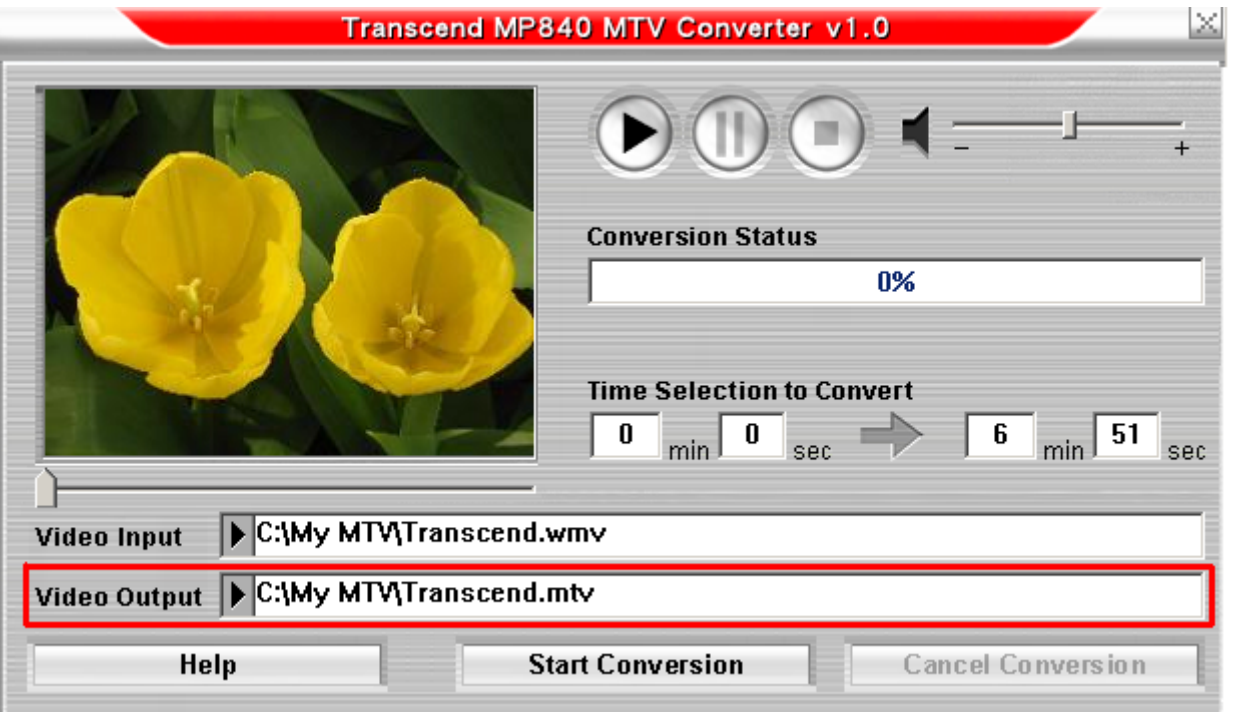

Figure 9. Sélectionner une destination pour le fichier '.mtv'

**4.** Apres avoir sélectionner une destination pour la **Vidéo Output** cliquer sur le bouton **"Start Conversion"** pour commencer la conversion.

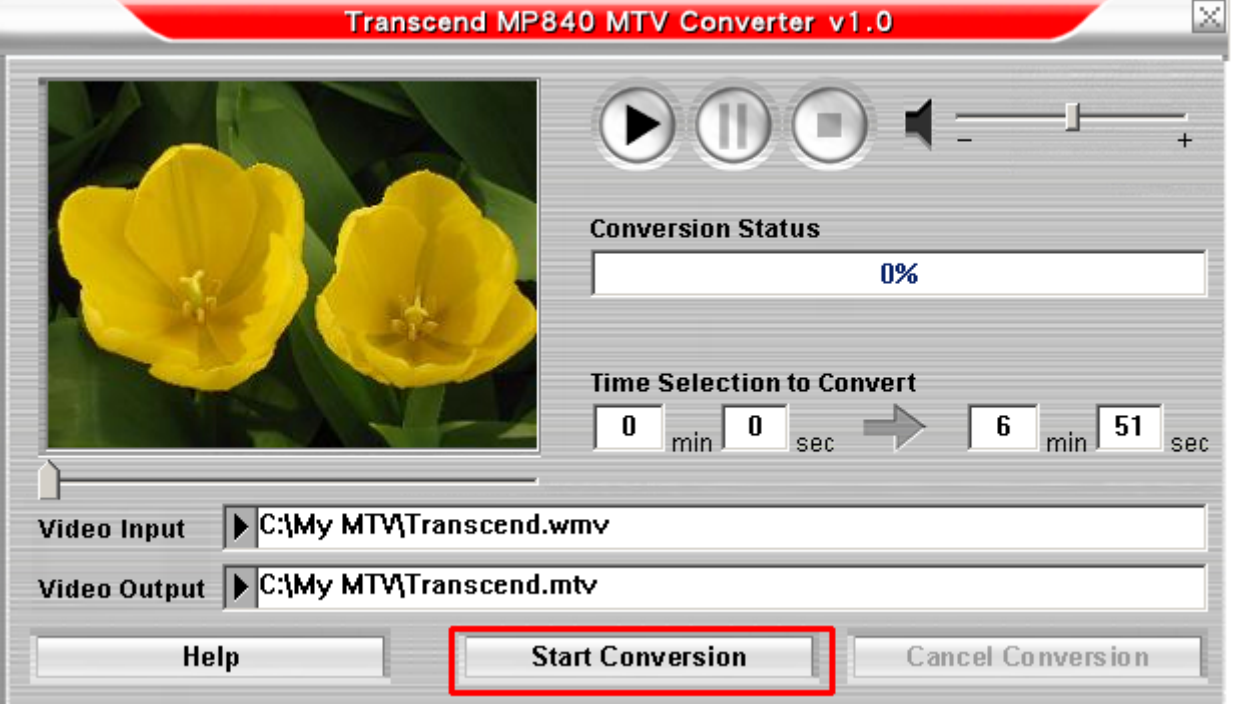

Figure 12. Démarrage de la Conversion

**5.** Quand la Conversion est complète, un message **"Conversion Complète"** apparaîtra. Cliquer sur le bouton **"OK"** pour terminer le processus de la **Conversion** et retourner à la fenêtre principale du **Convertisseur MTV Vidéo**.

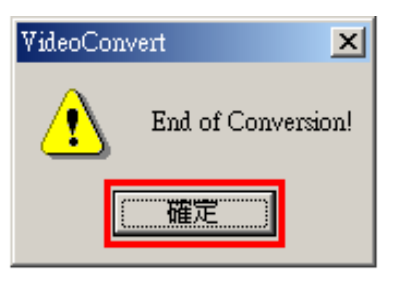

Figure 10. Conversion Complète

# **Créateur de Slideshow**

Si vous voulez utiliser la fonction **Slideshow** sur votre **MP840 vous devez tout d abord**, convertir vos fichiers Photo en format **'.sls'** en utilisant le créateur de Slideshow, puis transférer les documents Slideshow vers le lecteur.

 Le **MP840 lira** uniquement un Slideshow de vos Photos si elles sont converties au format **".sls"**. Vous devez utiliser le logiciel créateur de Slideshow pour transférer vos fichiers photos **".JPG**,**" ".BMP**,**"** ou **".GIF"** au format **".sls"**.

### **Créateur de Slideshow**

**1.** Démarrer le programme **Slideshow Maker et la fenêtre** principale du **Slideshow Maker** apparaîtra. Cliquer sur **"Load Image"** pour continuer.

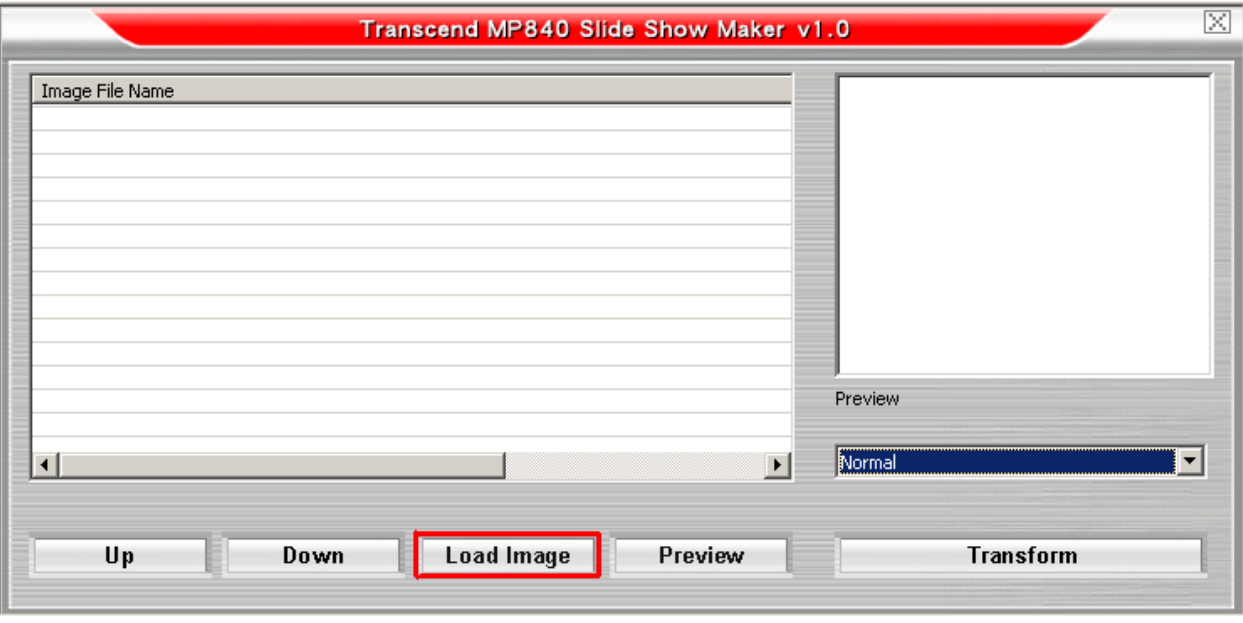

Figure 14. Slideshow Maker Menu principal

**2.** La fenêtre **Open** apparaîtra. Sélectionner le fichier photo **".JPG**,**" ".BMP**,**"** ou **".GIF"** que vous voulez convertir au format **".sls"** et cliquer sur le bouton **"Open"** pour continuer.

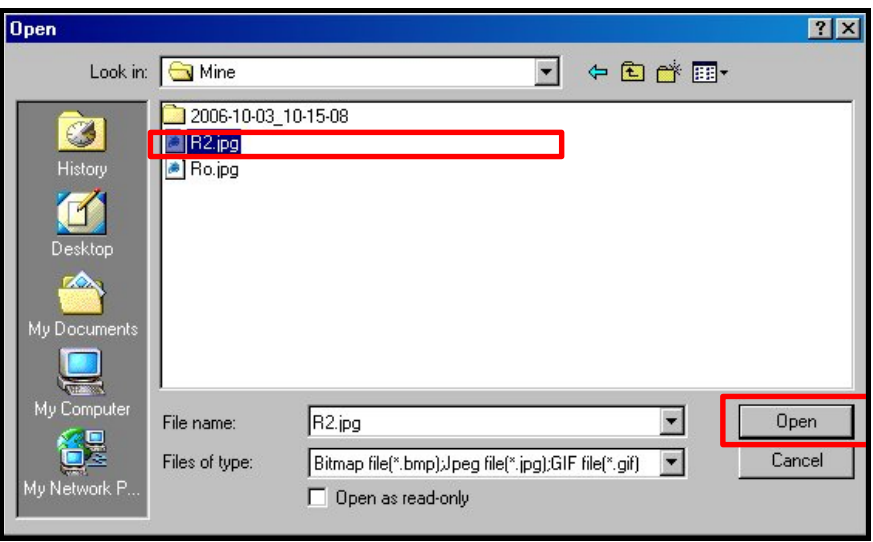

Figure 11. Sélectionner les fichiers Photo pour la conversion

<span id="page-59-0"></span>**3.** Vous pouvez voir la Photo que vous allez convertir dans le Preview Panel. Apres avoir sélectionner toutes les Photos a convertir au format **".sls"**, cliquer sur le bouton **"Transform"** pour continuer.

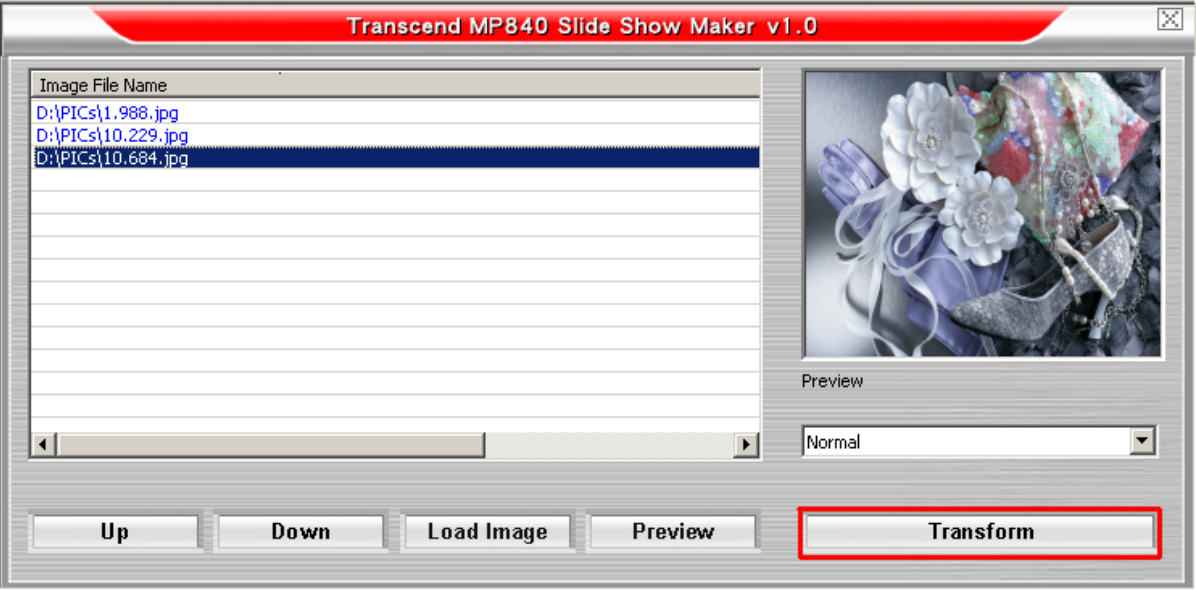

Figure 12. Visualisation et démarrage de la conversion

**4.** La fenêtre **Save As** apparaîtra. Sélectionner une destination pour les documents convertis et cliquer sur le bouton **"Save"** pour sauvegarder le fichier **".sls"** dans le dossier **sls**.

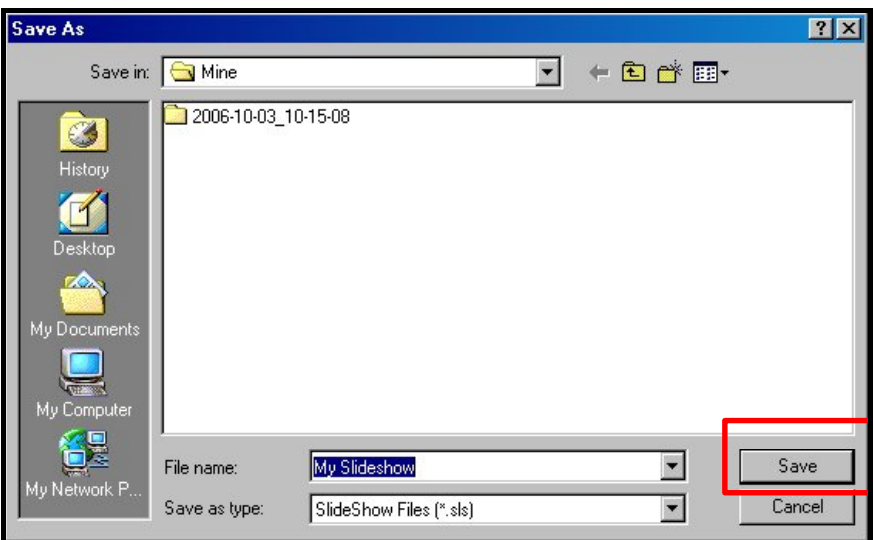

Figure 17. Sélectionner une Destination pour les fichiers '.sls'

**5.** Apres avoir sauvegarder les fichiers « **.sls"**, le message **"Transfer Complete"** apparaîtra. Cliquer sur le bouton **"OK"** pour terminer le processus du transfert et retourner dans la fenêtre principale de **Slideshow Maker**.

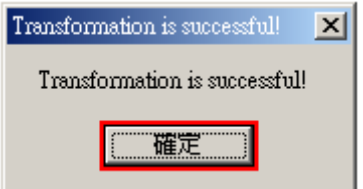

Figure 18. Transfert Complet

# **Utilitaire du Transcend Digital Music Player**

Les utilitaires du **Transcend Digital Music Player** vous sont fournis avec plusieurs options incluant:

- **Fonction PC-lock**
- z **Fonction [Partition](#page-66-0) & Sécurité**

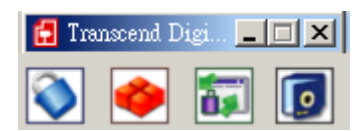

Figure 19. **Transcend Digital Music Player** Menu utilitaire

- Les utilitaires du **Transcend Digital Music Player** ne sont pas supportes par les systèmes d opérations Mac™ ou Linux™ .
- Pour utiliser les utilitaires du **Transcend Digital Music Player** , vous devez vous connecter a Windows® OS avec des droits d **Administrateur**.

### **Installation du programme d utilitaires du Transcend Digital Music Player**

**1.** Apres avoir sélectionner l option du **"Utility"** dans la fenêtre des paramètres du logiciel, le **"InstallShield Wizard"** apparaîtra. Cliquer sur le bouton **"Suivant" pour continuer**. Le InstallShield Wizard vous guidera dans l installation du **Transcend Digital Music Player Utility**.

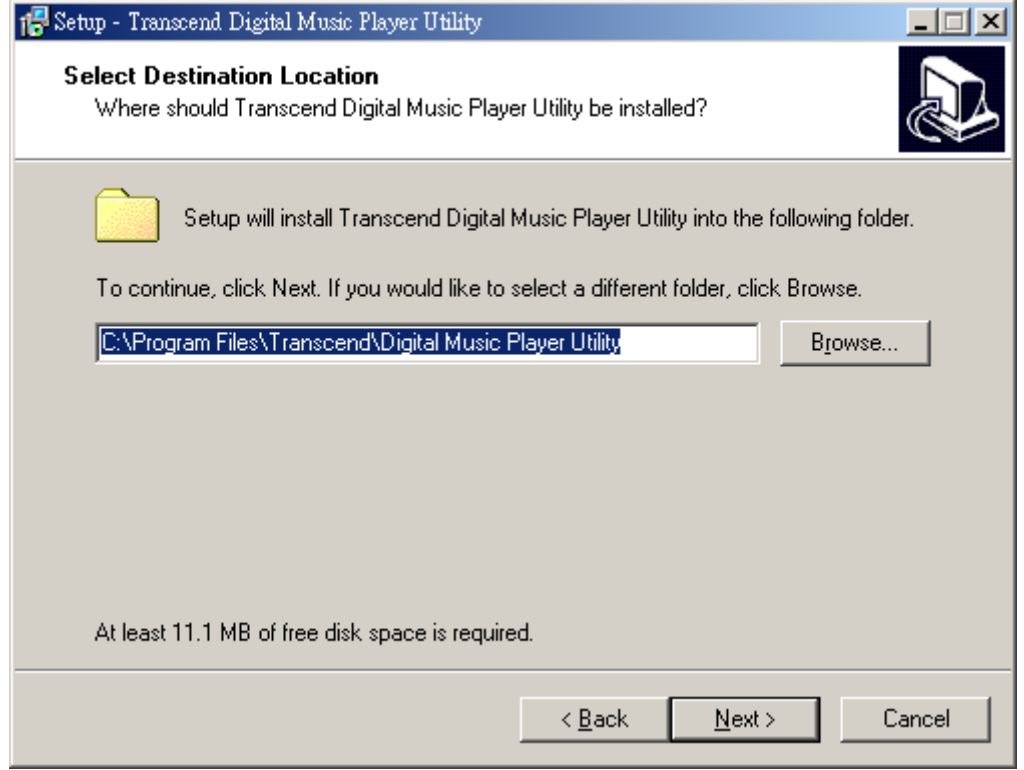

Figure 20. Transcend Digital Music Player Utilitaires Programme InstallShield Wizard

<span id="page-61-0"></span>**2.** Quand l installation du **Transcend Digital Music Player Utility** est terminee, cliquer sur le bouton

**"Finish"** pour sortir de wizard.

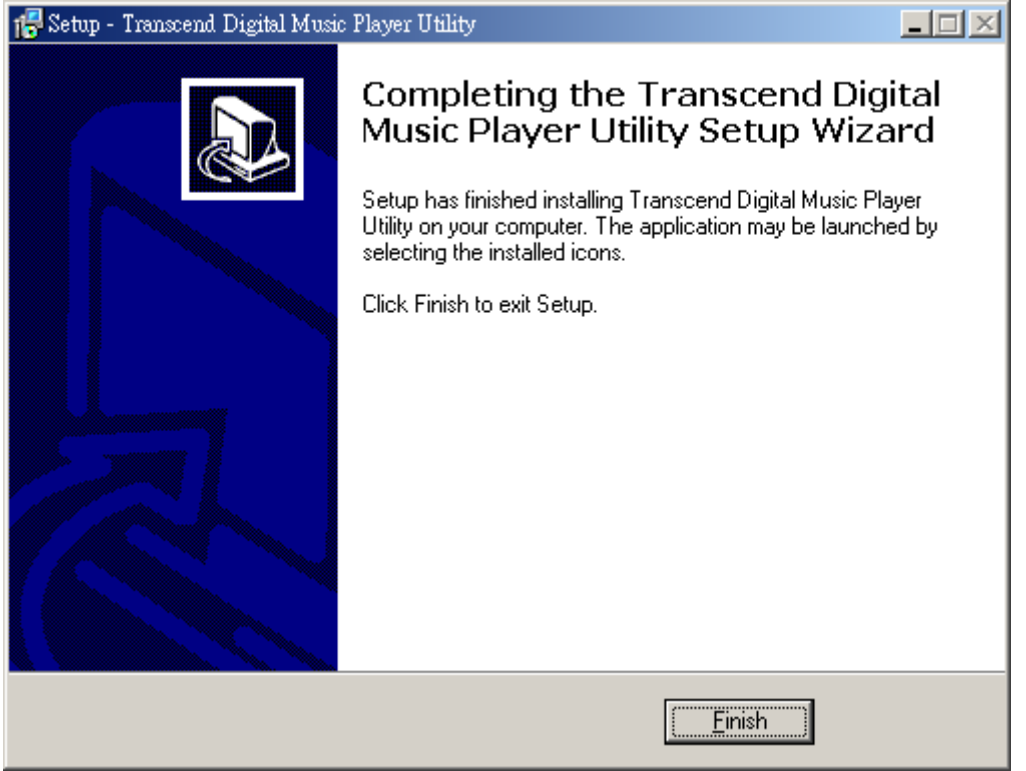

Figure 21. Installation complète

**3.** Le logiciel de **Transcend Digital Music Player Utility** peut être trouve dans: **Start > Programmes > Transcend > Digital Music Player Utility**.

# **Fonction PC-Lock**

Quand la fonction **PC-Lock est disponible**, vous pouvez utiliser votre **MP840** comme une clé pour verrouiller votre ordinateur le protégeant des autres utilisateurs.

- La fonction PC-Lock n est pas supportée par Mac™ ou Linux™.
- Pour utiliser la fonction PC-Lock, vous devez vous connecter a Windows OS avec des droits d **Administrateur**.

# **Fonction PC-Lock pour Windows® Me, 2000, XP et Vista**

**1.** Cliquer sur la fonction **"PC-Lock"** dans la fenêtre **Transcend Digital Music Player Utility** .

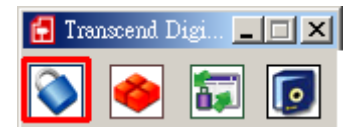

Figure 22. **Transcend Digital Music Player Utility** PC-Lock

**2.** La fenêtre des paramètres de **PC-Lock Settings apparaîtra**. Sélectionner l option **"Enable PC-Lock"**.

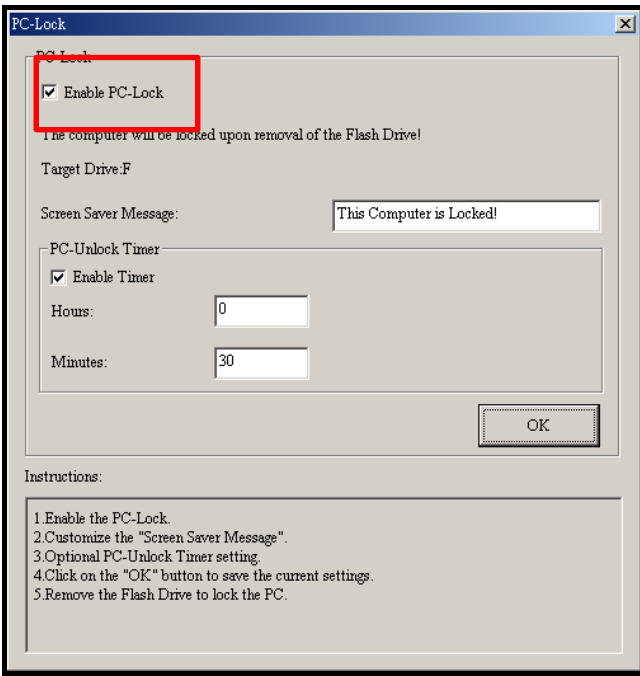

Figure 23. PC-Lock

**3.** Apres avoir sélectionner **Enable PC-Lock** vous pouvez taper le **Texte qui apparaîtra sur l écran**  pendant que votre ordinateur est verrouille.

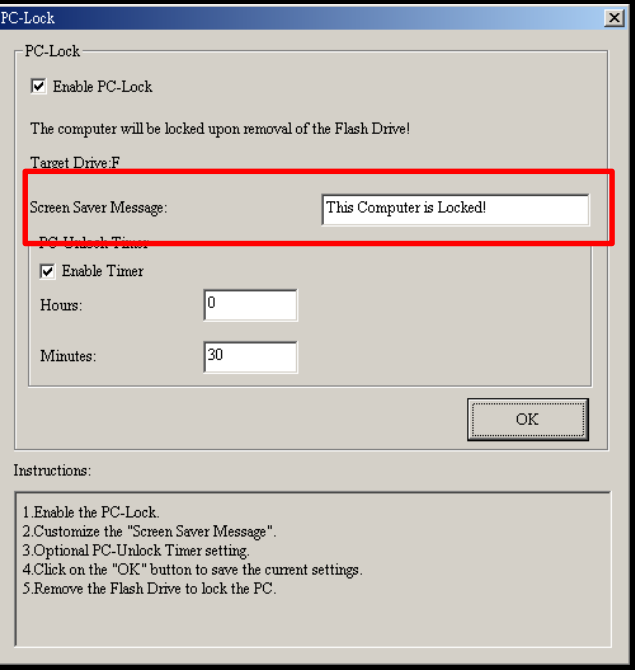

Figure 24. Texte sauvegarde a l écran

**4.** Si vous voulez paramétrer un délai automatique de déverrouillage, sélectionner l option **"Enable Timer"**. Entrer la période de verrouillage dans **Heures** et **Minutes**, après le temps écoule votre ordinateur sera automatiquement déverrouillé.

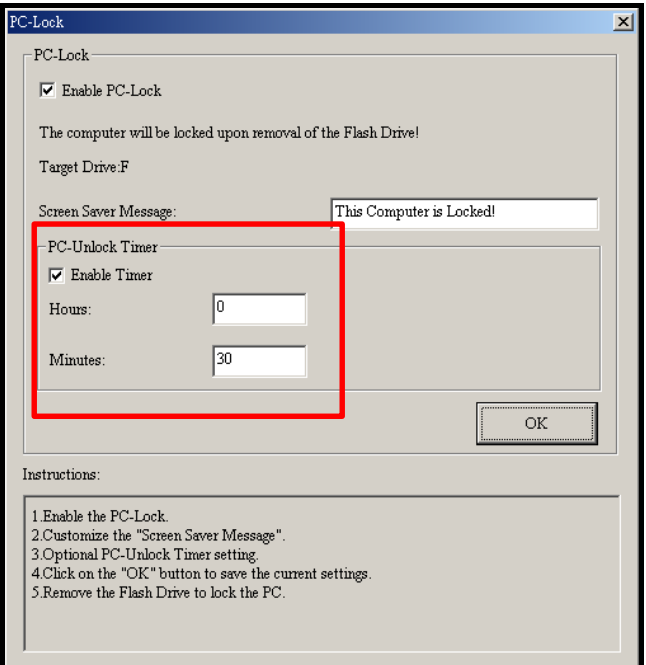

Figure 25. PC-Lock Timer

**5.** Cliquer sur le bouton **"OK"** pour démarrer le **PC-Lock**.

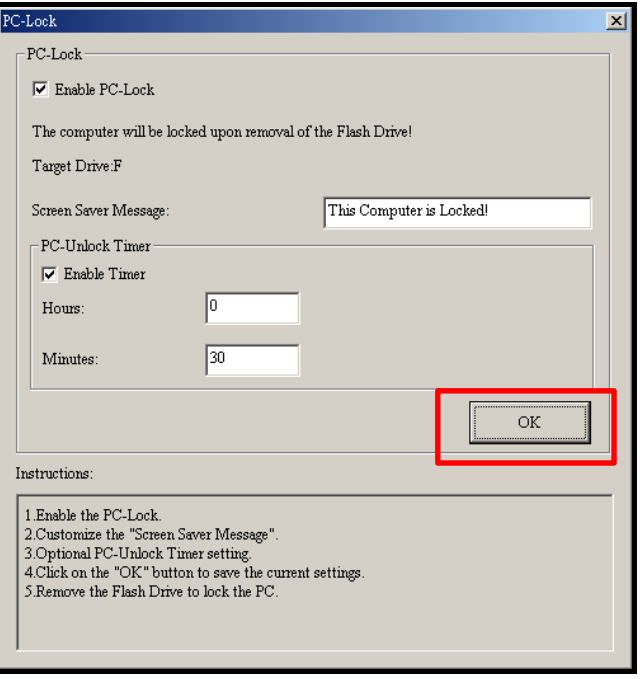

Figure 26. PC-Lock disponible

### **Verrouiller votre ordinateur**

Quand la fonction **PC-Lock** est valide, votre ordinateur sera verrouiller même en enlevant votre **MP840**. Quand votre ordinateur est verrouille, le **Text**e apparaîtra sur l écran.

### **Déverrouillé votre ordinateur**

Pour déverrouiller l ordinateur, vous devez réinsérer votre **MP840**. Le statut verrouillage sur l écran disparaîtra et vous pourrez a présent utiliser votre ordinateur.

# **Fonction Partition & Sécurité**

Cette option permet de mettre en place un espace sécurisé de **MP840** pour protéger ses informations personnelles grâce à un Mot de Passe Privé. Il est possible de partitionner **MP840** dans des espaces protégés par Mots de Passe Publiques et Privés. Les données et informations de l'espace privé sont sécurisées et peuvent être seulement accédées en utilisant le correct mot de passe pour ouvrir une session sous **MP840**.

- La fonction Partition & Sécurité n'est pas supportée sous les Systèmes d'Exploitation Mac™ ou Linux™.
- Pour utiliser la fonction Partition & Sécurité, il est nécessaire d'ouvrir une session sous Windows OS avec les droits **Administrateur**.

## **Activer la fonction Sécurité sous Windows® Me, 2000, XP et Vista**

**1.** Cliquer sur le bouton **"Partition"** de la fenêtre **Transcend Digital Music Player Utility**.

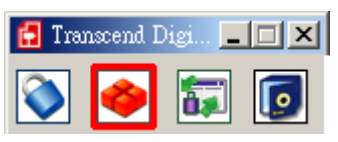

Schéma 27. **Transcend Digital Music Player Utility** Partition

**2.** La fenêtre **Partition** apparaîtra. Partitionner **MP840** dans une partition **Publique** et **Privée** en utilisant la souris pour déplacer le curseur sur la barre jusqu'à ce que l'**Espace Disque Publique** et **Espace Disque Privé** obtiennent les tailles de capacité de mémoire désirées.

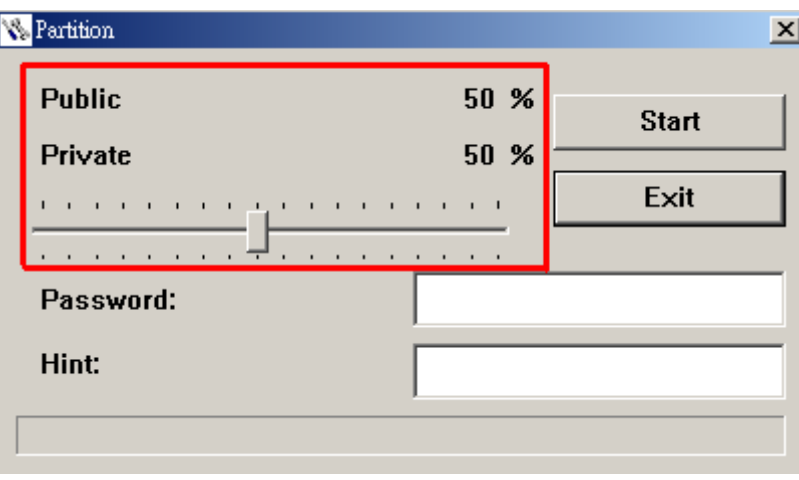

Schéma 28. Créer une Partition

**3.** Entrer un **"Mot de Passe"** et un **"Moyen mémotechnique Mot de Passe"** (afin de ne pas oublier son mot de passe). Cliquer sur le bouton **"Start"** pour compléter la mise en place de **Partition & Sécurité**.

<span id="page-66-0"></span>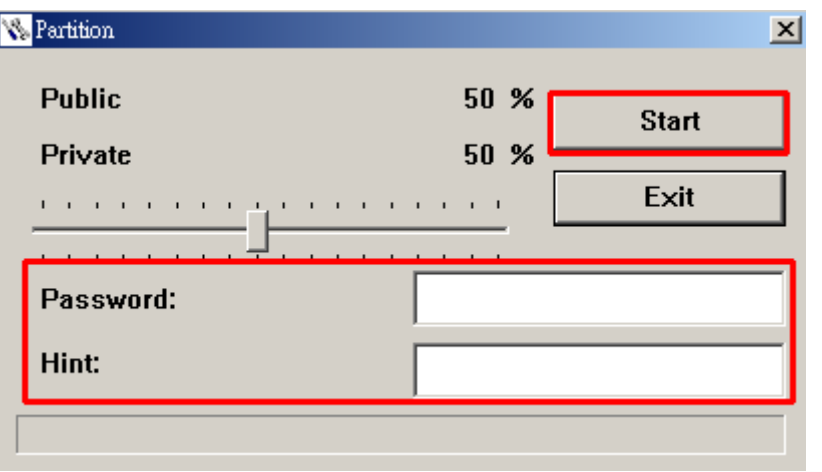

Schéma 29. Mot de Passe et Moyen Mémotechnique

### **Utilisation des Caractéristiques de Sécurité de Transcend Digital Music Player**

**1.** Cliquer sur le bouton **"Login/Logout"** dans la fenêtre de **Transcend Digital Music Player Utility**.

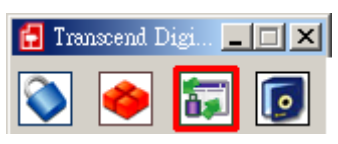

Schéma 30. **Transcend Digital Music Player Utility** Login/out

**2.** La fenêtre **Login/out** apparaîtra. Entrer le **Mot de Passe** et cliquer sur le bouton **"Login"** pour accéder à l'espace Sécurité de **MP840**.

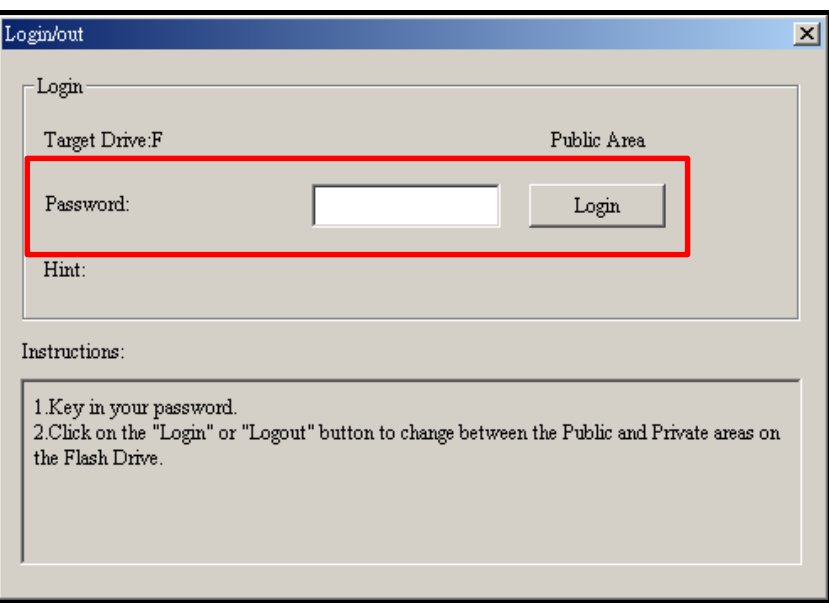

Schéma 31. Entrer le mot de passe

**3.** Une fois que l'Espace Sécurisé vient d'être utilisé et qu'aucune donnée n'a été transférée entre **MP840** et l'ordinateur, cliquer sur le bouton **"Logout"** pour se déloguer de la **Partition Privée**.

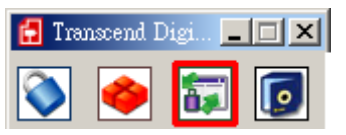

Schéma 32. **Transcend Digital Music Player Utility** Logout

### **Modification Mot de Passe**

**1.** Cliquer sur le bouton **"Mot de Passe"** dans la fenêtre **Transcend Digital Music Player Utility**.

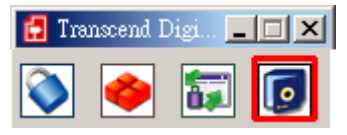

Schéma 33. Mot de Passe **Transcend Digital Music Player Utility**

**2.** La fenêtre **Nouveau Mot de Passe** apparaîtra. Entrer le **"Mot de Passe"** actuel, un **"Nouveau Mot de Passe", "Mot de Passe Confirmé"** et un **"Moyen Mémotechnique Nouveau Mot de Passe"**  (afin de ne pas oublier son mot de passe). Cliquer sur le bouton **"OK"** pour compléter la mise en place de **Nouveau Mot de Passe**.

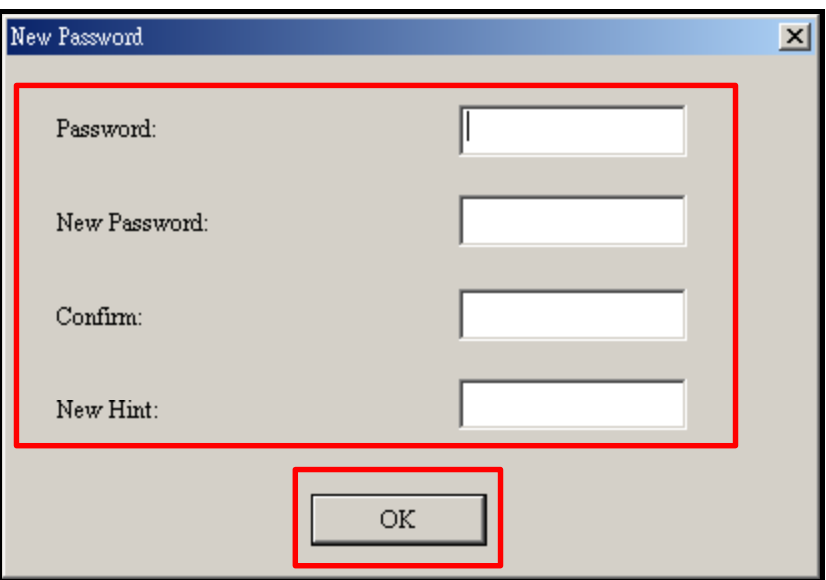

Schéma 34. Modification Mot de Passe

### **Oubli Mot de Passe**

T

En cas d'oubli du mot de passe, utiliser le moyen mémotechnique du mot de passe pour essayer de le retrouver. En cas d'échec il est possible d'utiliser la Fonction **Partition** pour repartitionner **MP840**. Toute donnée sauvegardée sur la Partition Disque Publique non-protégé de **MP840** devrait être mise en back-up avant de re-partitionner **MP840**.

**AVERTISSEMENT! Repartitionner le Disque effacera toutes les données de l'espace Privé de MP840.** 

# **Dépannage**

Si un problème se produit avec **MP840**, vérifier en premier les informations ci-dessous avant d'apporter **MP840** en réparation. En cas d'échec, consulter le revendeur, centre de service, ou l'agence locale de Transcend. Des Questions Répétitives et Services Techniques sont également disponibles sur le site internet.

#### **Le CD Logiciel ne peut pas s'auto-lancer sous Windows**®

Activer la fonction **Auto-Insert** du lecteur de CD-ROM dans le **Gestionnaire de Périphériques** du **Panneau de Configuration**. En parallèle, il est possible de lancer manuellement le fichier **"MP840 .EXE"** sur le CD logiciel.

### **Le Système d'Exploitation ne peut pas détecter MP840**

Les étapes suivantes sont à vérifier:

- **1. MP840** est-il correctement connecté au port USB? Si ce n'est pas le cas, le déconnecter et le reconnecter à nouveau.
- **2. MP840** est-il connecté au clavier Mac? Si c'est le cas, le déconnecter et le reconnecter sur un port USB disponible de l'ordinateur Mac Desktop.
- **3.** Le port USB est-il activé? Si ce n'est pas le cas, se référer au manuel d'utilisateur de l'ordinateur (ou de la carte mère) pour l'activer.

#### **Impossible de le mettre en marche**

Les étapes suivantes sont à vérifier:

- **1. MP840** est-il connecté à l'ordinateur? Si c'est le cas, le déconnecter.
- **2.** L'interrupteur est-il positionné sur **"VERROUILLAGE"**? Si c'est le cas, le positionner sur "**OFF**".
- **3.** La batterie est-elle vide? Si c'est le cas, il est nécessaire de la recharger.

### **Impossible de télécharger les fichiers MP3, WMA, WMA-DRM10**, **ou WAV vers MP840**

Comme requis, désinstaller et ré-installer le pilote. En cas d'échec, essayer de **Réinitialiser** l'unité et si cette manipulation ne marche pas, se référer à la section "**[Restauration Défauts d'Usine](#page-69-0)**" pour récupérer **MP840**.

#### **Les boutons ne fonctionnent pas**

L'interrupteur **VERROUILLAGE** est-il positionné sur "**VERROUILLAGE**"? Si c'est le cas, le positionner sur "**OFF**".

### **Impossible d'entendre la lecture d'un morceau**

- **1.** Des fichiers musicaux ont-ils bien été téléchargés sur **MP840** ? Si ce n'est pas le cas, il est nécessaire de le faire depuis l'ordinateur ou Internet. (Seuls les fichiers Mpeg I Layer 3 et WMA compresses à un taux de 32Kbps–320Kbps sont supportés)
- **2.** Les écouteurs sont-ils correctement connectés à la prise? Si ce n'est pas le cas, les reconnecter.
- **3.** Le volume est-il assez haut? Si ce n'est pas le cas, augmenter le niveau de volume.

### <span id="page-69-0"></span>**Le nom du morceau NE s'affiche pas correctement sur l'écran**

- **1.** L'anglais est la langue par défaut de **MP840** .Il est nécessaire de paramétrer au préalable l'option de la langue.
- **2.** L'information label ID3 affiche priorité sur l'écran de **MP840** . Il est possible de modifier le label ID3 en utilisant Windows Media Player ou Winmap.
- **3.** Si le label ID3 est vide, le nom du fichier seulement sera affiché à l'écran.

### **Impossible d'accéder au Mode RECORD**

Pour s'assurer que le fichier enregistré ne sera pas perdu, deux mécanismes de sécurité sont fournis.

- **1.** Si la capacité de batterie restante est inférieure à 10%, il est impossible d'accéder au mode **ENREGISTREMENT**.
- **2.** Durant l'enregistrement, si la batterie restante est **en-dessous de 10%, MP840** sauvegardera automatiquement l'enregistrement.

#### **La lecture de morceaux se fait de manière intermittente**

Connecter à nouveau les écouteurs à la prise pour s'assurer qu'ils sont correctement connectés.

#### **MP840 s'éteint automatiquement**

**MP840** possède un **Mode VEILLE**, qui fonctionne comme **Economiseur d'Energie**. Il est possible de prérégler **MP840** sur Mise Hors Tension automatique après 15, 30, ou 60 minutes. Se référer à la section **"Mise en Veille**" dans **PARAMETRES**.

#### **MP840 ne marche pas correctement**

Si **MP840** s'arrête de fonctionner correctement, ou se bloque, essayer de le mettre SOUS et HORS tension plusieurs fois de suite, et en cas d'échec il est possible de **Réinitialiser** l'unité en appuyant sur le bouton **"Reset"** durant 3 à 5 secondes. Si toutes ses options ne fonctionnent pas, il est possible de récupérer **MP840** à ses Paramètres de Défaut d'Usine en utilisant la "**Fonction de Récupération**"

### **Impossible de trouver le fichier qui vient juste d'être copié sur MP840**

Recopier le fichier et se référer à la section "**[Déconnection de l'Ordinateur](#page-0-0)**" pour enlever **MP840** une fois que le processus de copie a été complété.

### **Un fichier juste supprimé continue d'apparaître**

Resupprimer le fichier et se référer à la section "**[Déconnection de l'Ordinateur](#page-0-0)**" pour enlever **MP840**  une fois que le processus de suppression a été complété.

### **MP840 s'enlève automatiquement du système d'exploitation**

Ce problème se produit en pressant le bouton **"Volume Bas"** alors quer **MP840** est toujours connecté à un port USB de l'Ordinateur. Déconnecter **MP840** du port USB et le reconnecter à nouveau.

### **MP840 n'est pas opérationnel après avoir été formaté sous Windows**®

Le formatage de **MP840** ,en utilisant les options "Quick Format" ou "Full Format" sous Windows® , efface le format par défaut de **MP840** . Pour récupérer le format par défaut, se référer au lien **[http://www.transcendusa.com/](http://www.transcend.com.tw/English)** et télécharger une Mise à Jour du Micrologiciel pour **MP840** .

### **Comment puis-je trouver la version de Windows Media Player utilisée?**

- **1.** Ouvrir le programme Windows Media Player.
- **2.** Cliquer sur le menu **"Aide"** et sélectionner l'option **"A propos de Windows Media Player"**.
- **3.** La version de Windows Media Player sera affichée sur l'écran de l'ordinateur.

### **Impossible d'écouter musique DRM sur MP840?**

- **1. MP840** supporte seulement les fichiers musicaux WMA-DRM10. Est-ce le type de fichier utilisé?
- **2.** Il est nécessaire d'utiliser Windows Media Player 10 pour transférer et synchroniser les fichiers musicaux WMA-DRM10 avec le dossier **MTP** de **MP840**.

#### **Impossible de jouer un fichier Video sur MP840?**

**MP840** supporte seulement les fichiers Video **".MTV"**, et se référer à la section "**Convertisseur Mulitmedia Transcend**" pour savoir comment convertir les videos en format MTV.

#### **Impossible de visionner un fichier Photo sur MP840?**

**MP840** supporte seulement les fichiers Photo **".JPG**,**" ".BMP"**, et il est nécessaire de s'assurer que la photo corresponde à l'un de ces types de fichiers.

#### **Impossible de lire un fichier de livre électronique sur MP840?**

**MP840** supporte seulement les fichiers de livre électronique **".TXT"**,et il est nécessaire de s'assurer que le livre électronique corresponde à l'un de ces types de fichier.

### **Sync Paroles: Pourquoi il est impossible de voir les paroles des chansons que j'écoute?**

Pour des instructions détaillées de Sync Paroles, se référer à la section Questions Répétitives qui se trouve sur le site

**<http://www.transcendusa.com/Support/FAQ/index.asp?axn=Detail&LangNo=0&FAQNo=402>**

# **Spécifications**

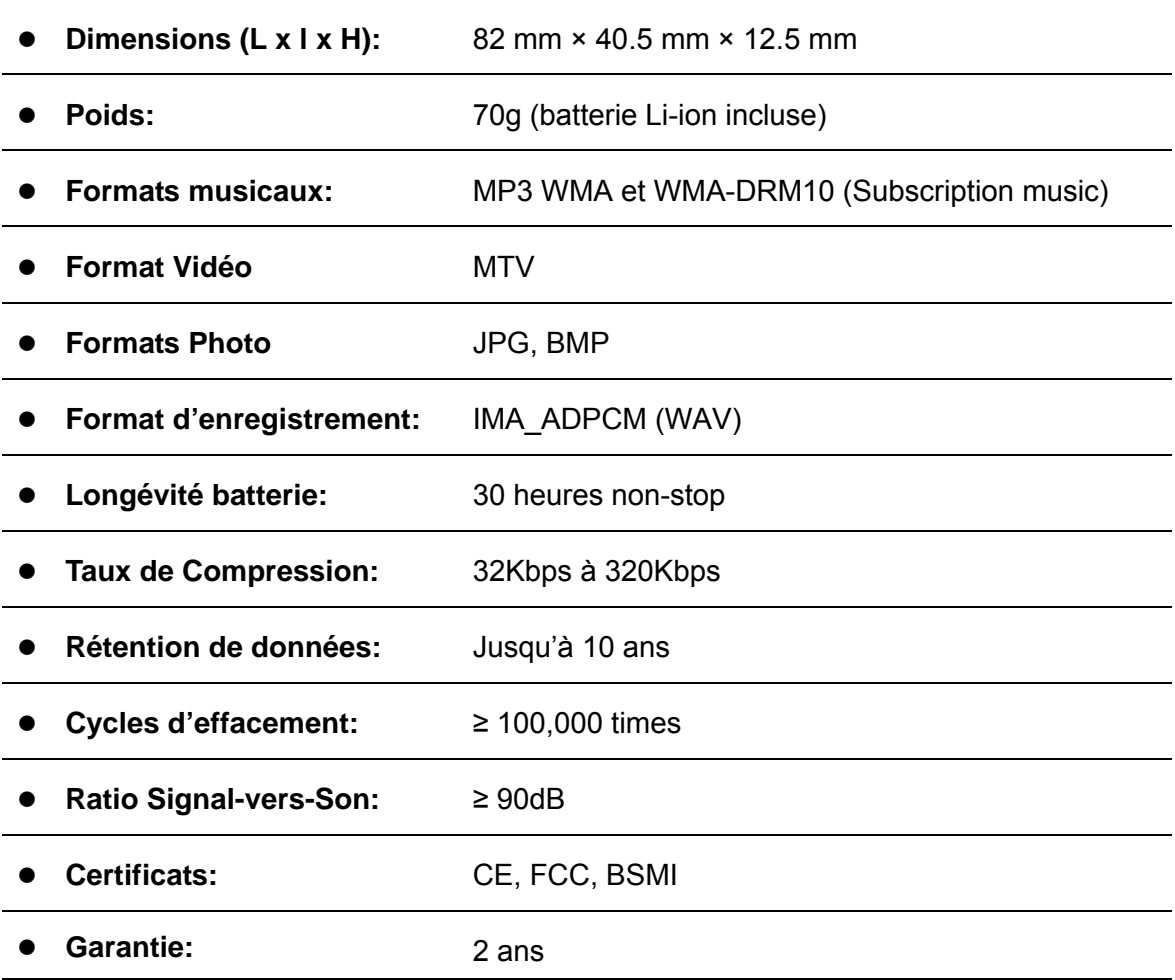

# **Information Commande**

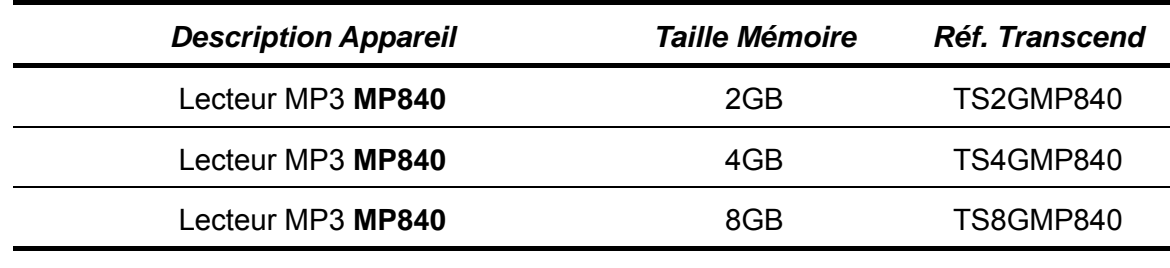
## **Limitation Garantie Transcend**

**"Envers et contre tout" est la norme que Transcend se fixe en terme de service client.** 

**Nous nous efforçons de fabriquer des produits de qualité dépassant celle des normes en vigueur dans l'industrie.**

**Transcend Information, Inc. (Transcend)** s'engage à fournir des produits testés et garantis étant sans défauts matériels ou de fabrication, et étant conformes aux spécifications publiées.

Si **MP840** ne fonctionne pas correctement, à cause d'un défaut de fabrication ou de matériel, et ce malgré une utilisation normale en environnement recommandé, Transcend réparera ou remplacera votre **MP840** par un produit aux caractéristiques similaires.

**Durée de garantie : MP840** de Transcend est couvert par cette garantie pour une période de deux (2) ans à partir de la date d'achat. La preuve d'achat incluant la date d'achat est nécessaire pour que la garantie fonctionne. Transcend examinera le produit et statuera sur sa réparation ou son remplacement. La décision prise par Transcend de réparer ou de remplacer le produit est sans appel. Transcend se réserve le droit de fournir un produit de remplacement aux fonctionnalités équivalentes

**Limitations :** Cette garantie ne s'applique pas aux produits endommagés à la suite d'un accident, d'emploi incorrect ou abusif, de mauvaise manipulation, de mauvaise installation, d'altération, de mauvais usage ou de problèmes liés à des surtensions électriques.

**MP840** de Transcend doit être utilisé avec des périphériques conformes aux normes de l'industrie informatique. Transcend ne sera pas tenu responsable des dommages causés par l'usage de périphériques tiers.

Transcend ne peut en aucun cas être tenu responsable de dommages directs ou indirects causés par un incident ou ses conséquences, y compris toute perte de profits ou de bénéfices, la perte de revenu, ou de données ou tout autre dommage accidentel ou fortuit, de toute altération de relations commerciales, dû à ce produit, même si Transcend a auparavant été averti d'une telle éventualité.

**Avertissement :** La garantie ci-dessus est une garantie exclusive, sans aucune autre garantie, implicite ou explicite de quelque nature que ce soit ; ceci comprenant mais ne se limitant pas aux garanties de commercialisation et d'adéquation à une utilisation particulière. Cette garantie ne sera en aucun cas affectée par un support technique ou des conseils délivrés par Transcend.

## **Instructions Garantie Transcend: <http://www.transcendusa.com/Support/Warranty.asp>**

**Enregistrement en ligne:** Pour accélérer le service de garantie, enregistrez svp votre produit Transcend sous un délai de 30 jours à partir de la date d'achat.

## **Enregistrement en ligne sur** <http://www.transcendusa.com/registration>

Les spécifications mentionnées ci-dessus sont susceptibles de changement sans préavis.

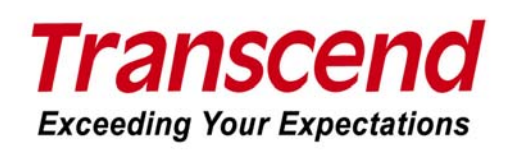

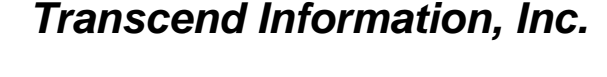

## [www.transcendusa.com](http://www.transcendusa.com/)

\*The Transcend logo is a registered trademark of Transcend Information, Inc.

\*All logos and marks are trademarks of their respective companies.